# Weaver 2 Admin Edit General Appearance and Layout

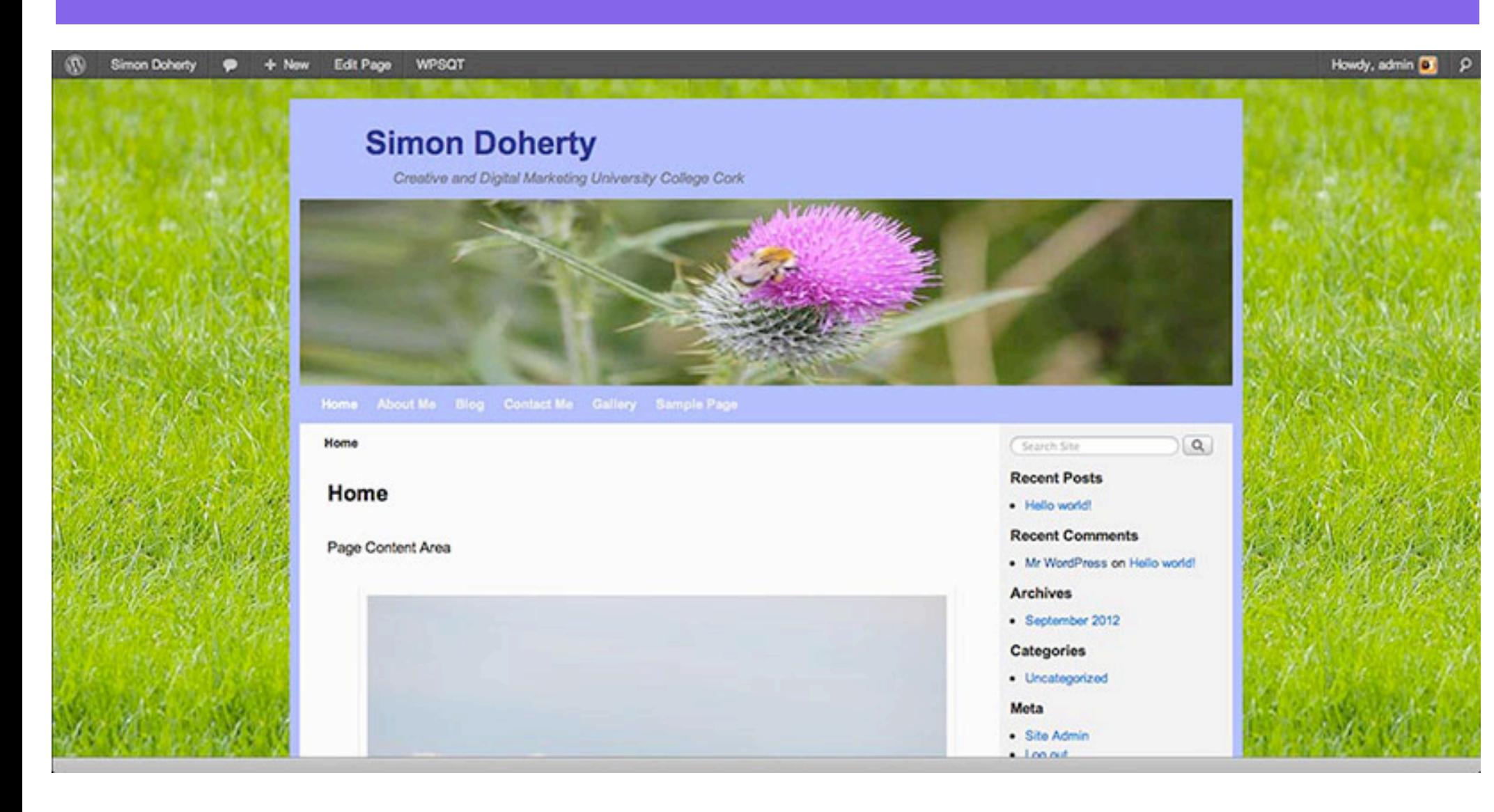

# Select Appearance - Themes - Weaver 2 Admin

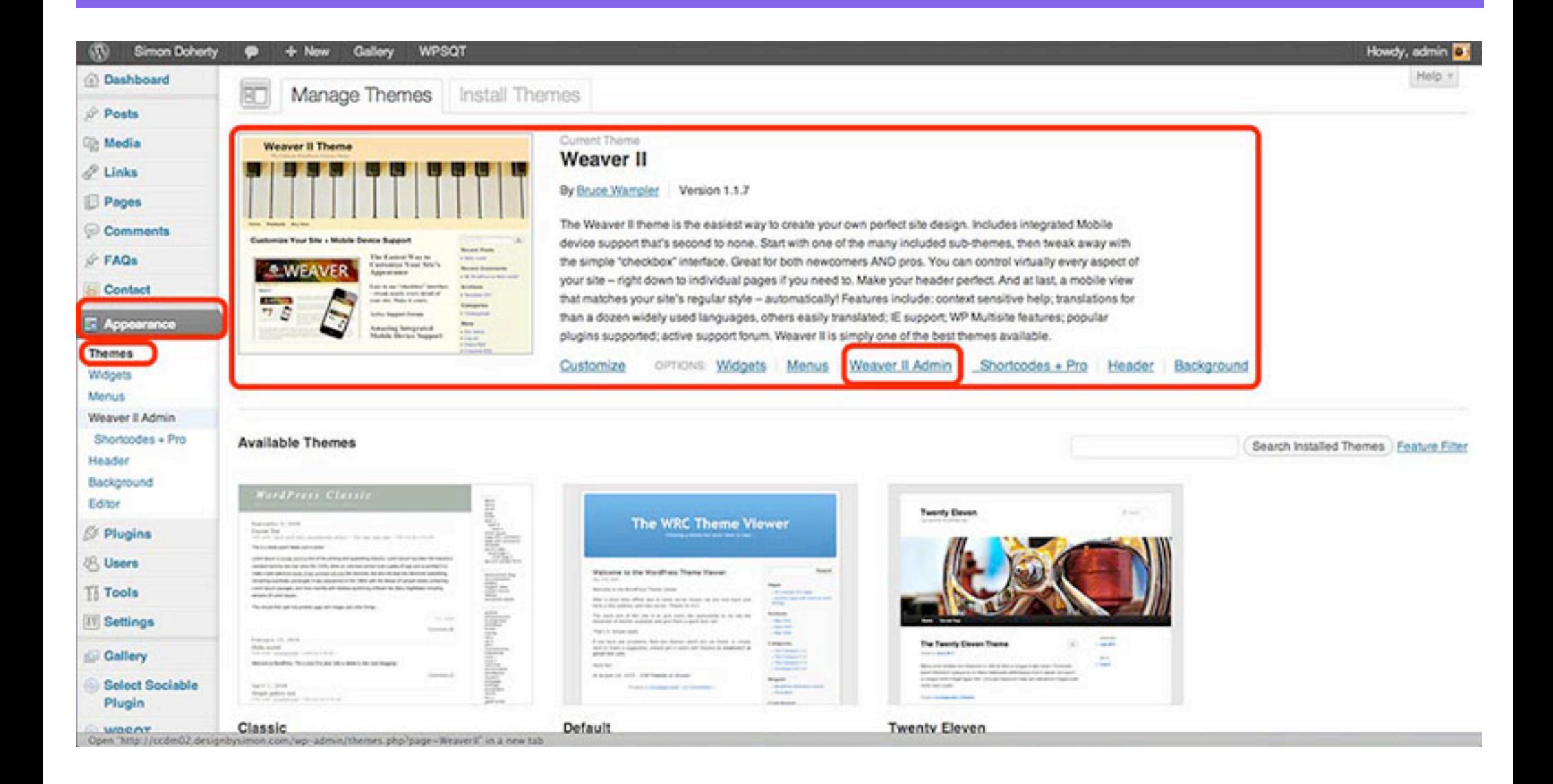

# Select Main Options in the Weaver 2 Admin

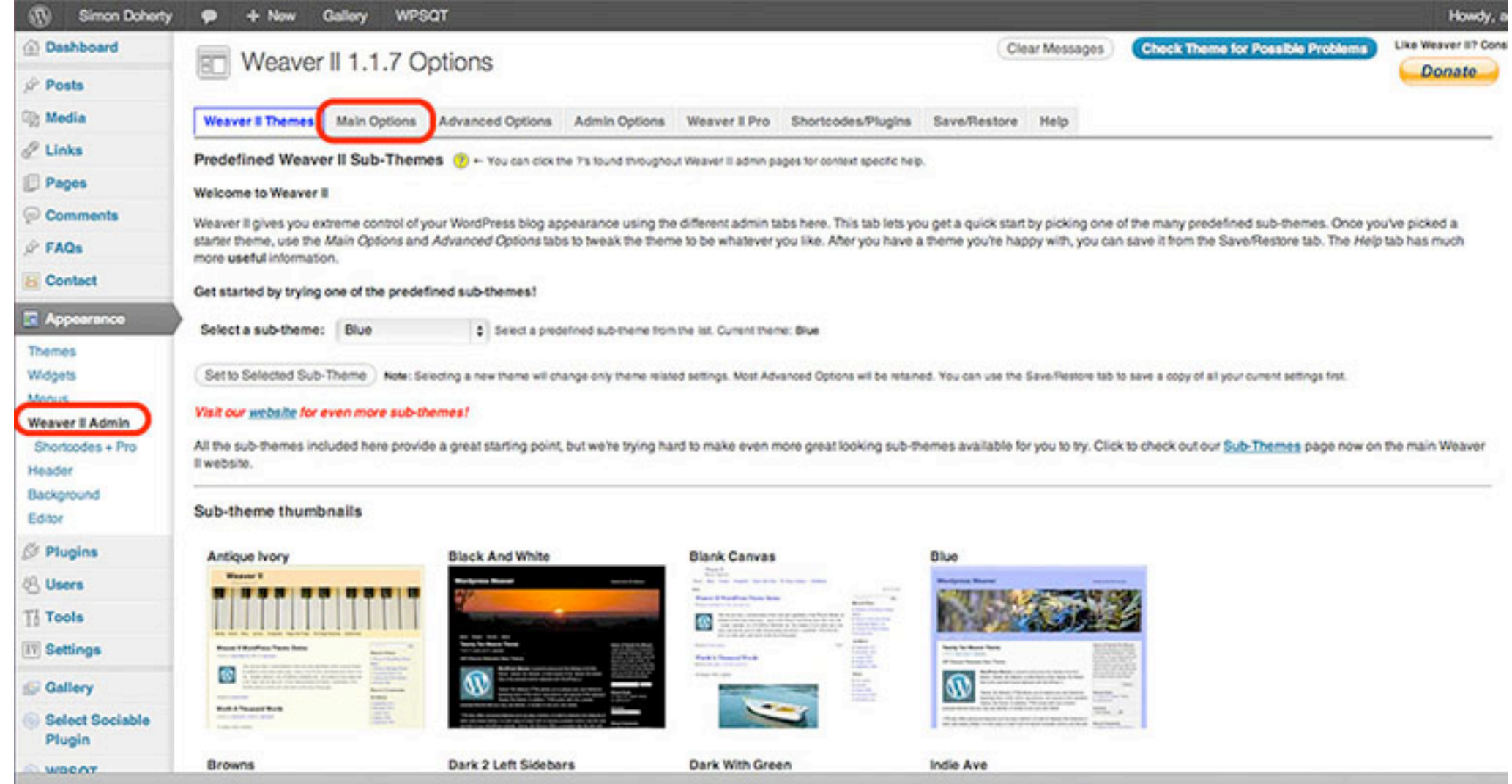

# In General Appearance tab, edit background and text colours

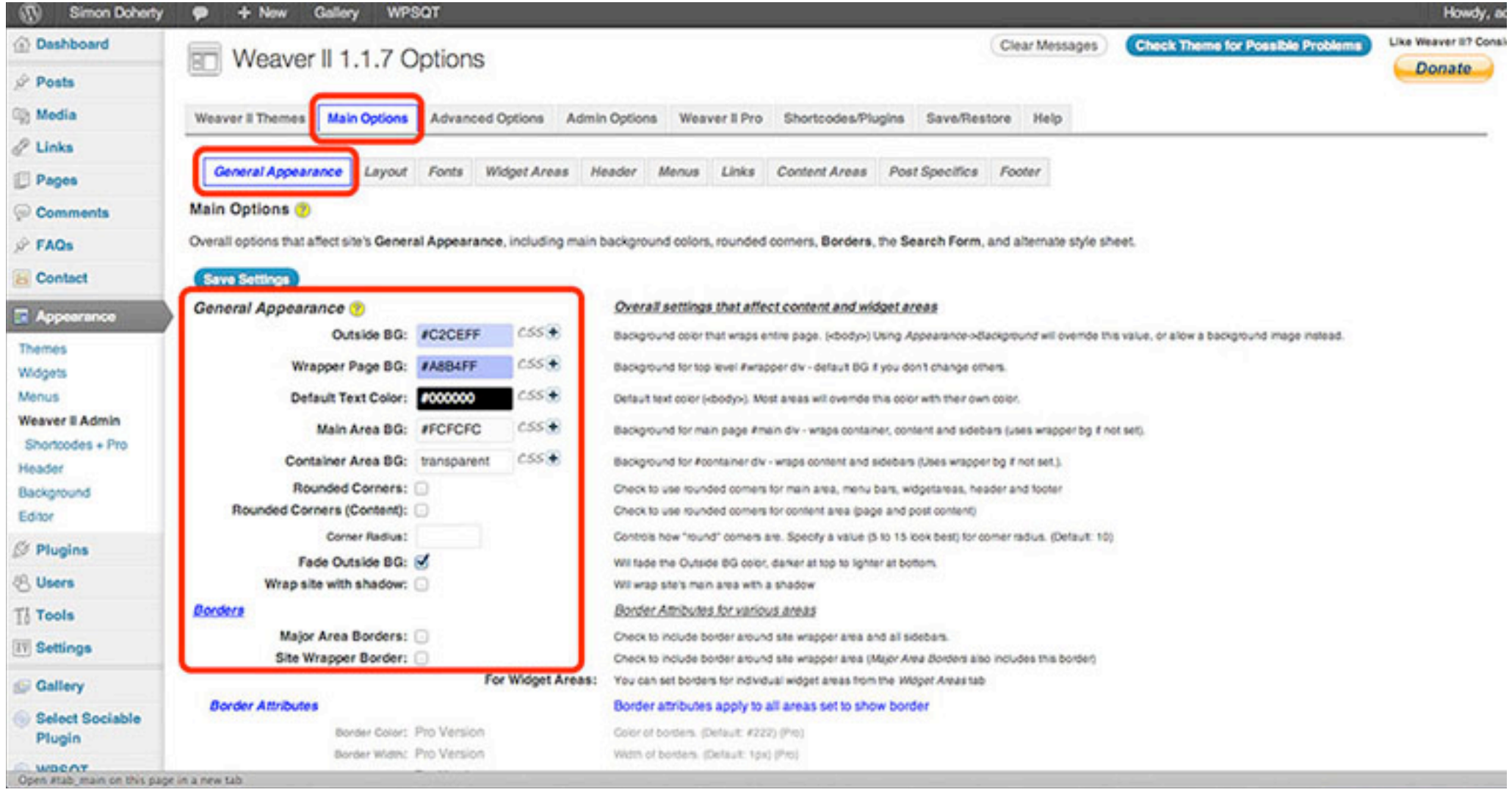

### Choose colours from the colour window box, select Save Settings

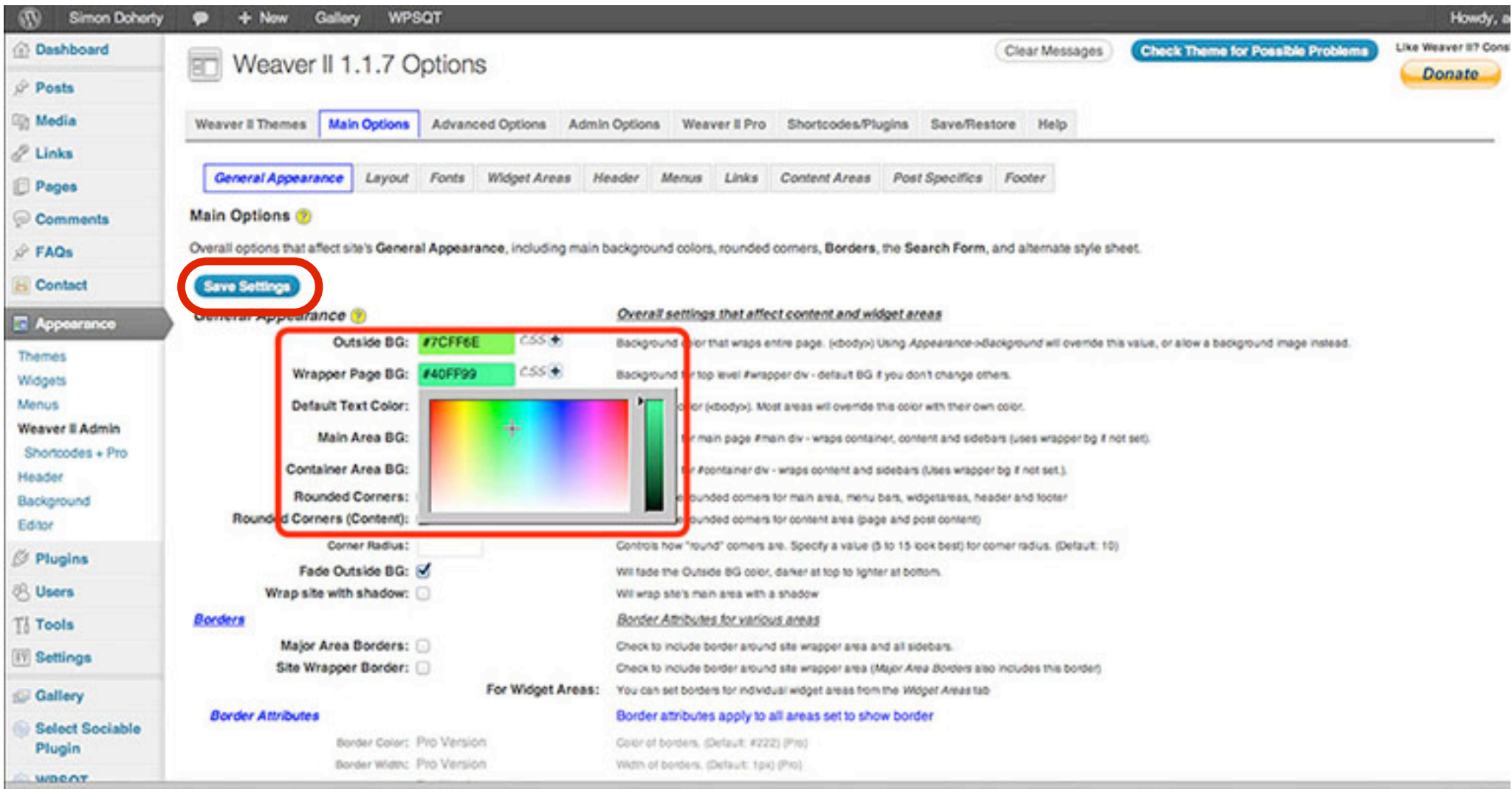

# The Wrapper border colour is changed

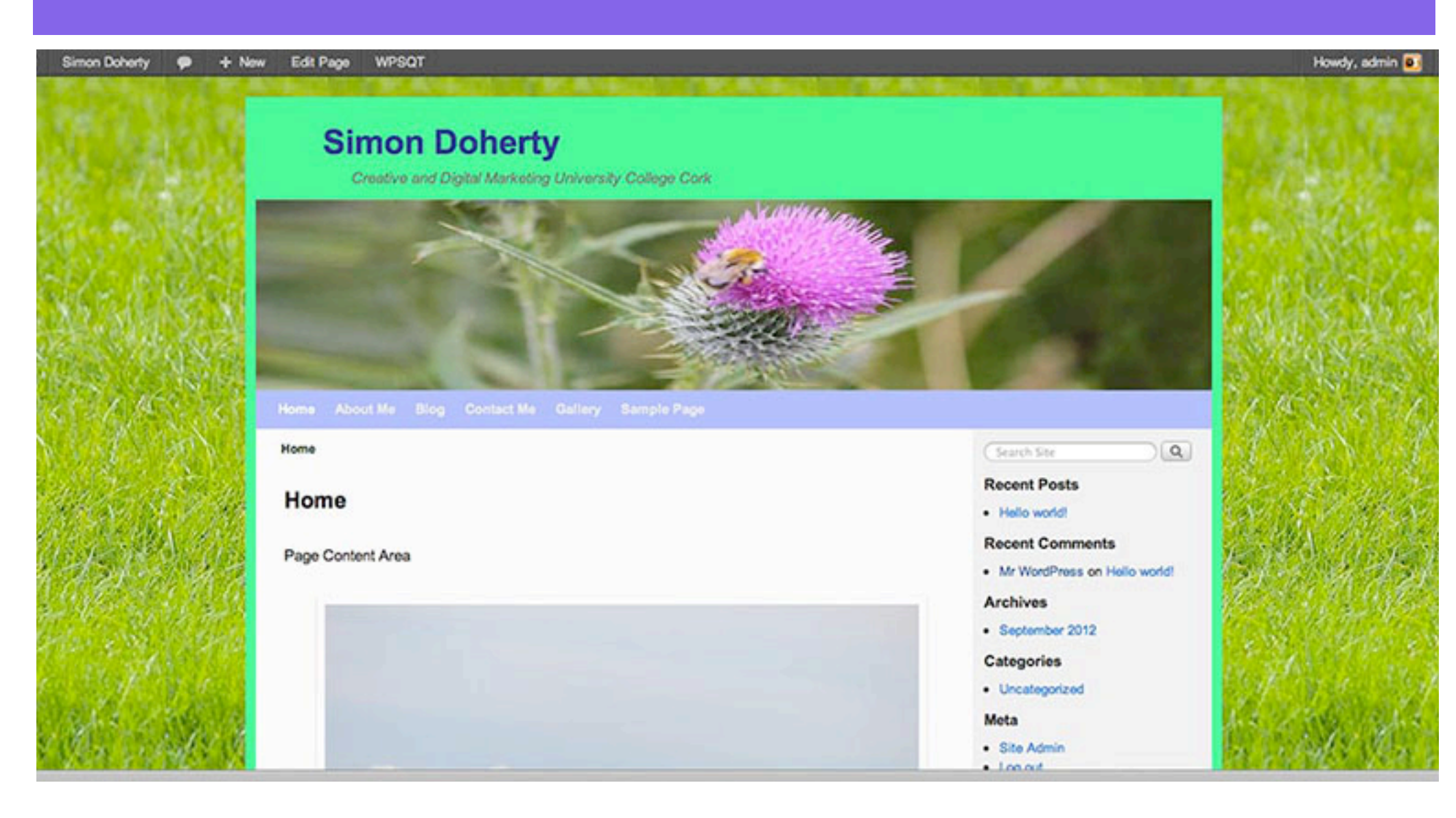

### Choose Rounded Corners, Fade Outside BG or Wrap site with shadow

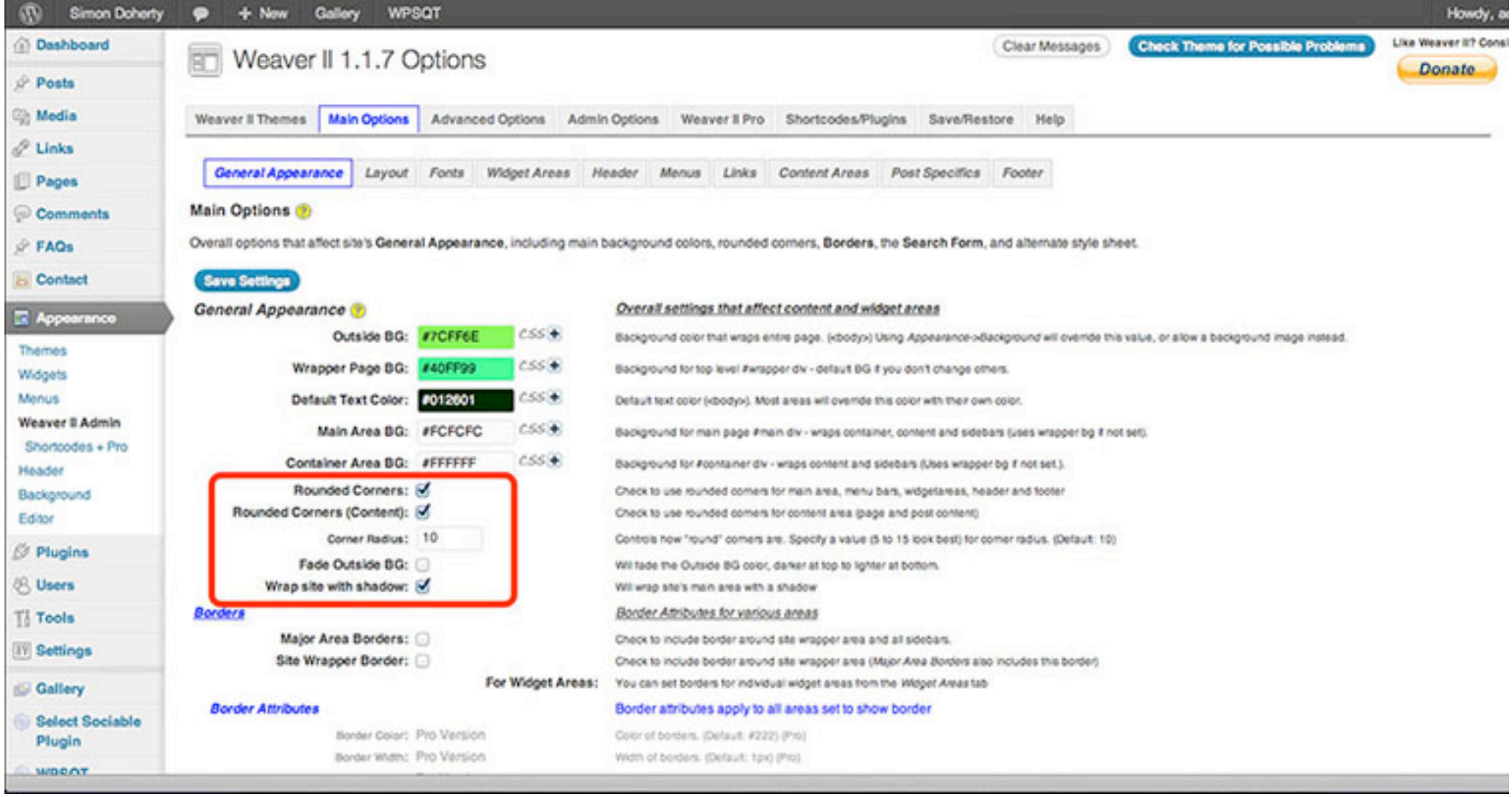

## The Borders are rounded, the site has a shadow

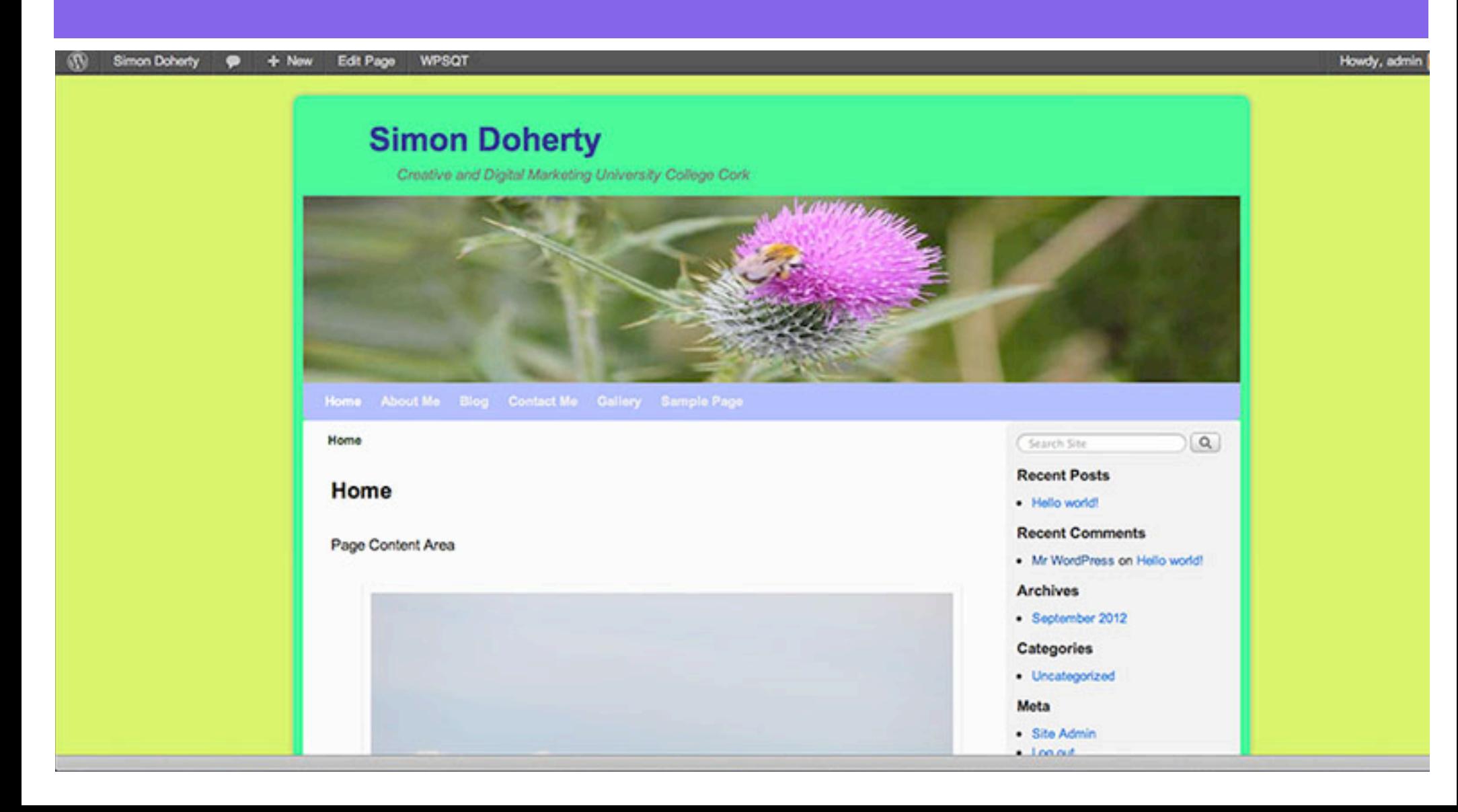

### Select Main Options - Layout to edit Theme Width

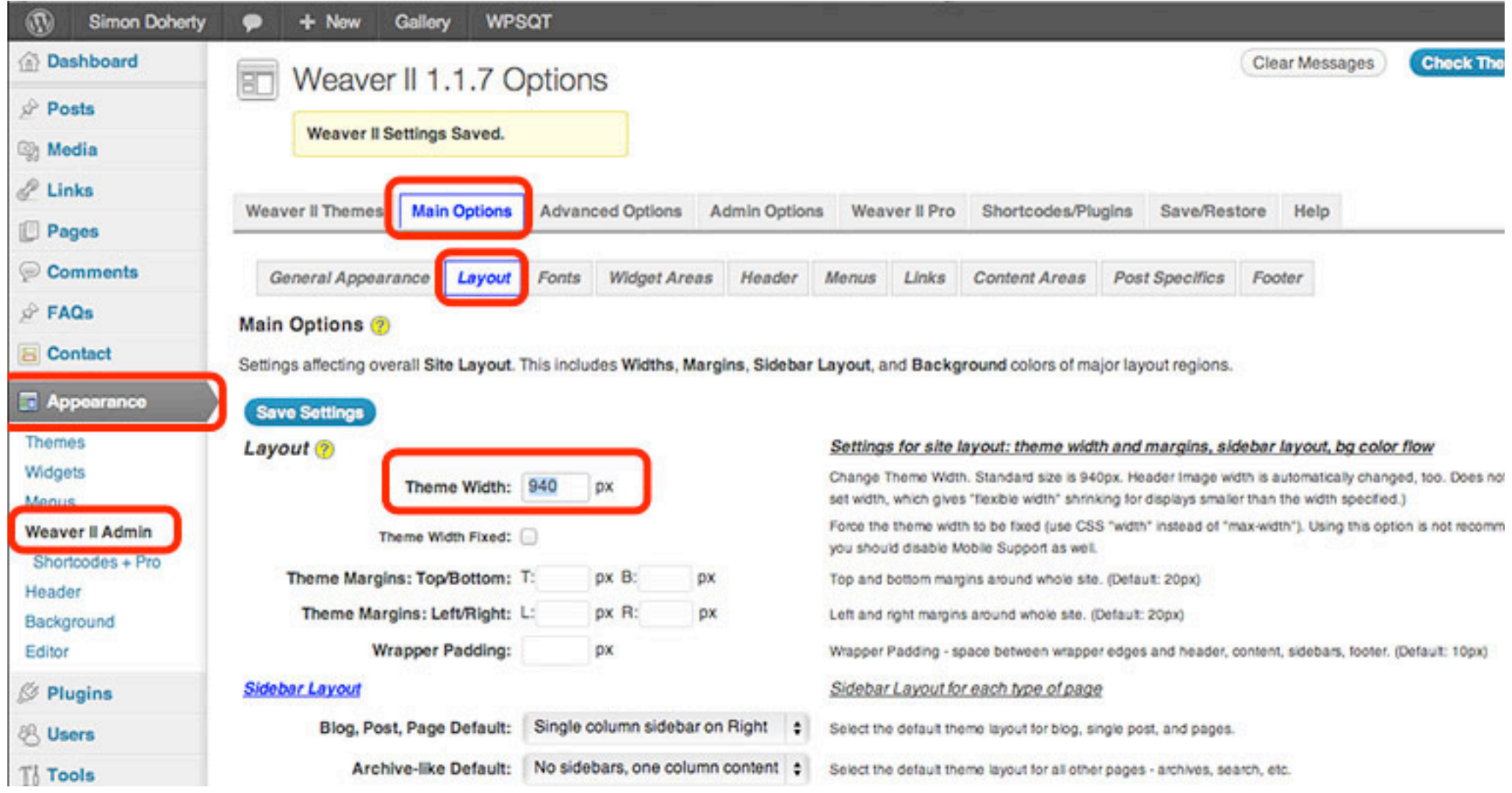

# The default theme width is 940 pixels

+ New Edit Page **WPSQT** 

#### **Simon Doherty**

Creative and Digital Marketing University College Cork

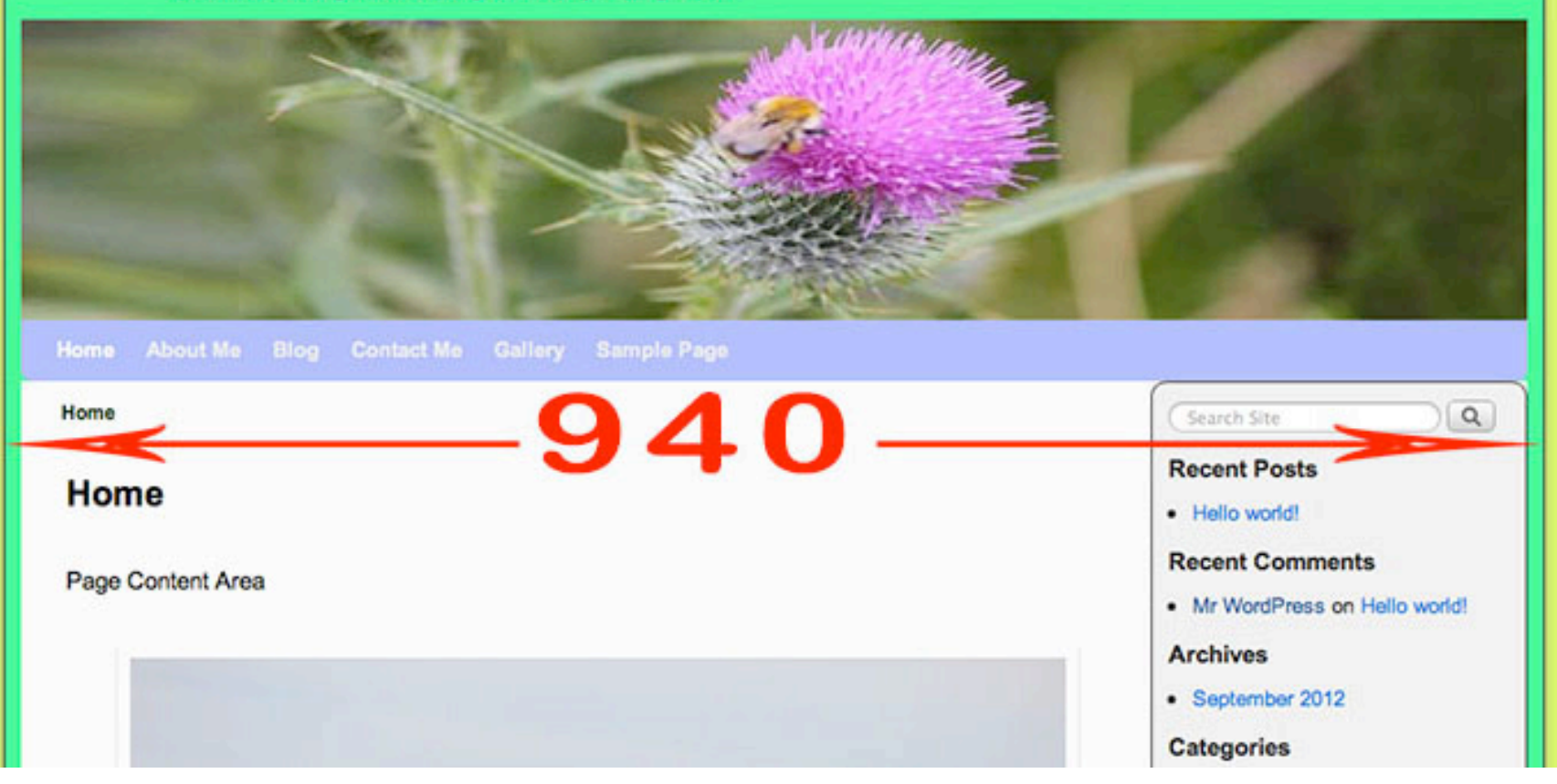

#### Select Main Options - Layout - Theme Width Enter a new value and select Save Settings

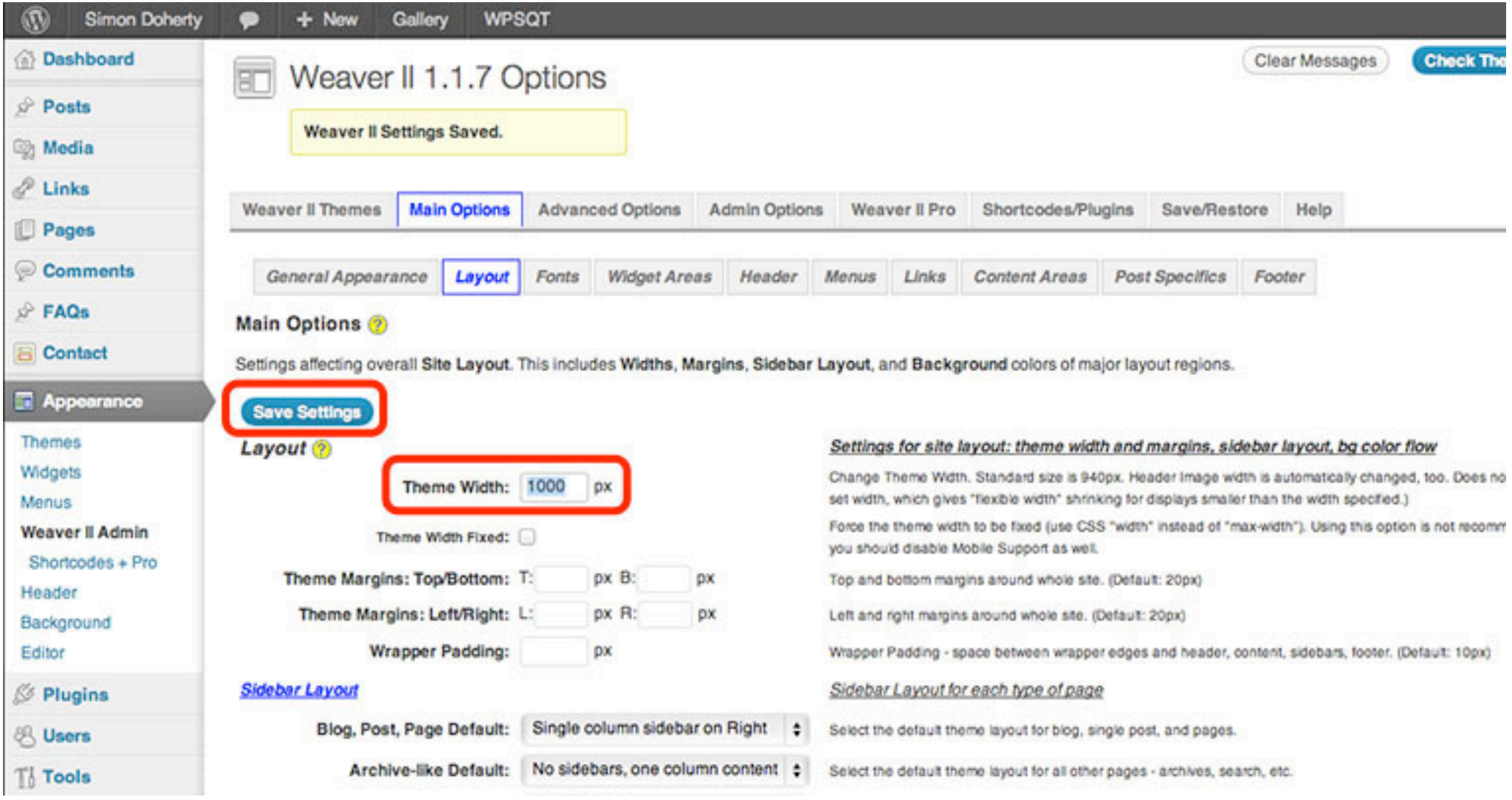

# The new theme width is 1000 pixels

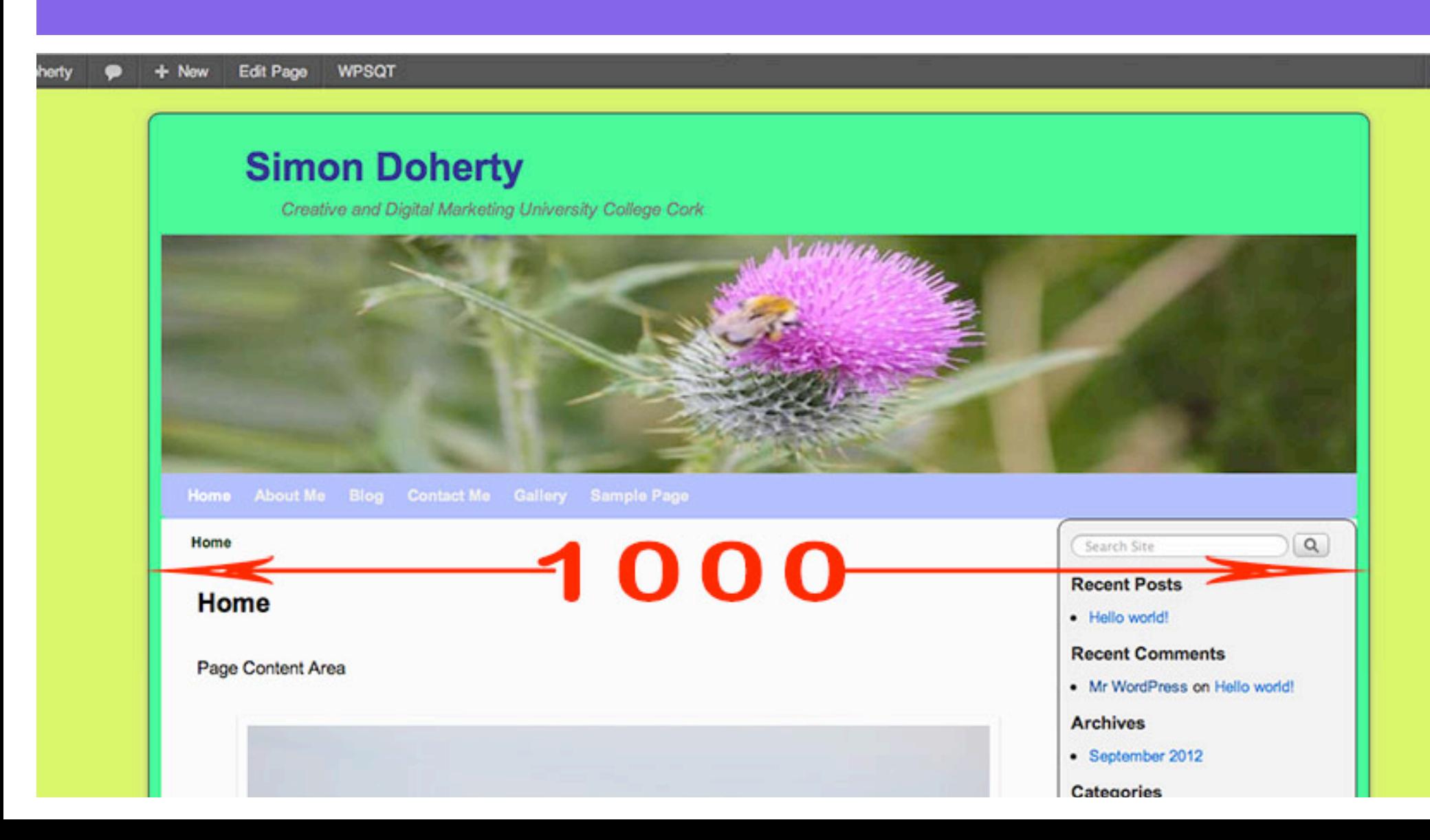

### Select Main Options - Layout to edit Theme Width Fixed

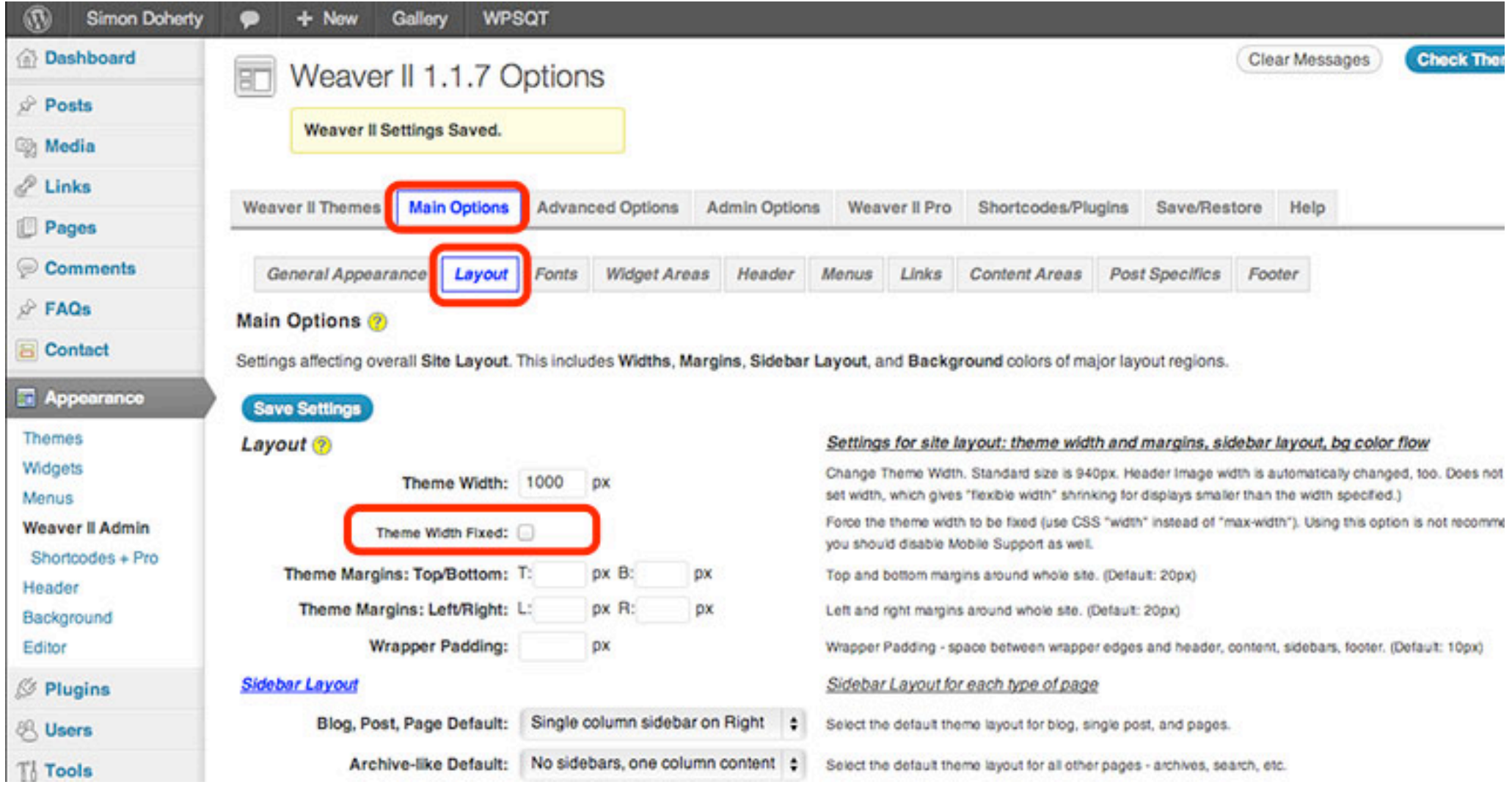

#### When Theme Width is not Fixed, Theme resizes to fit the browser window

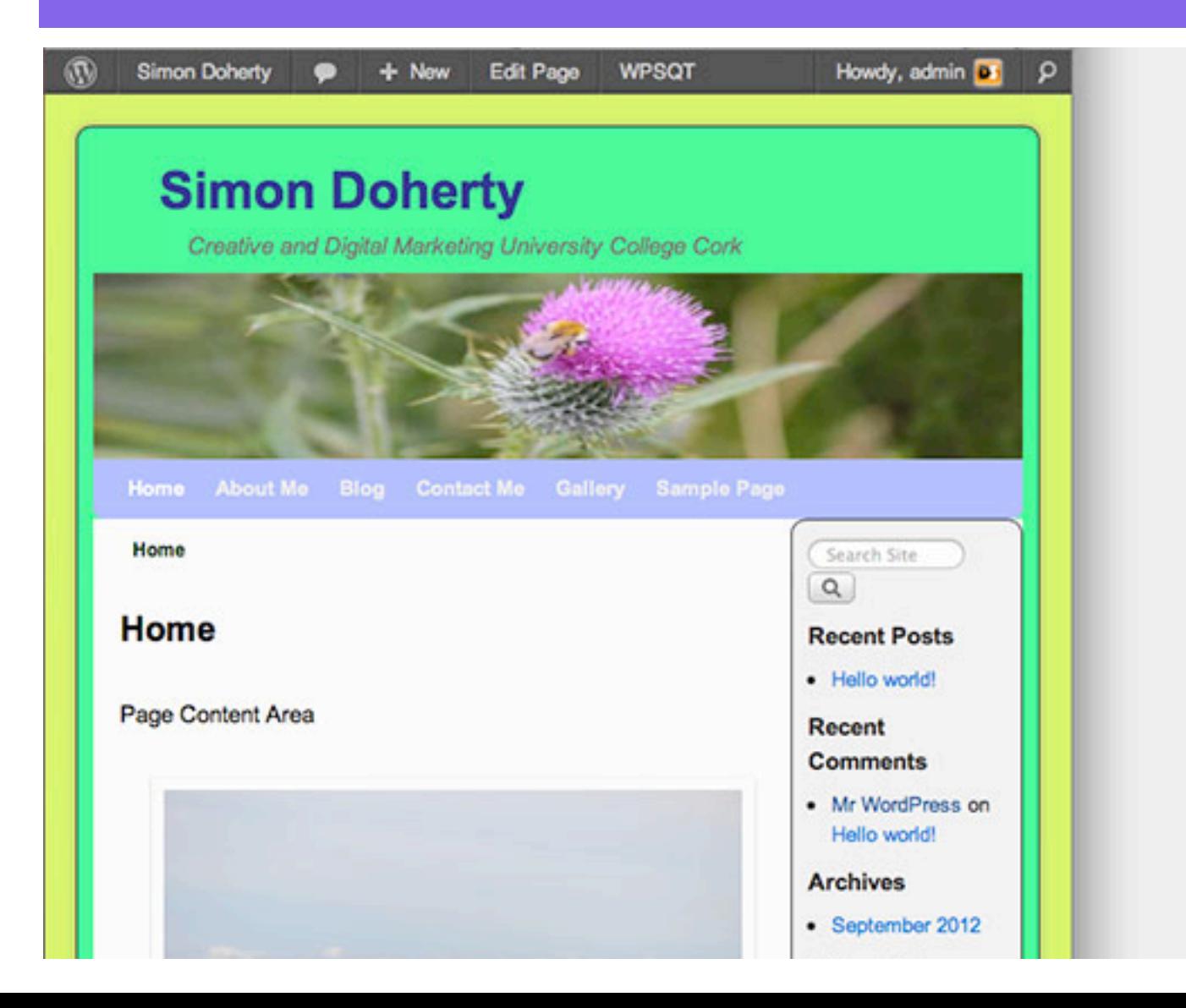

#### Select Main Options - Layout - Theme Width Fixed - Save Settings

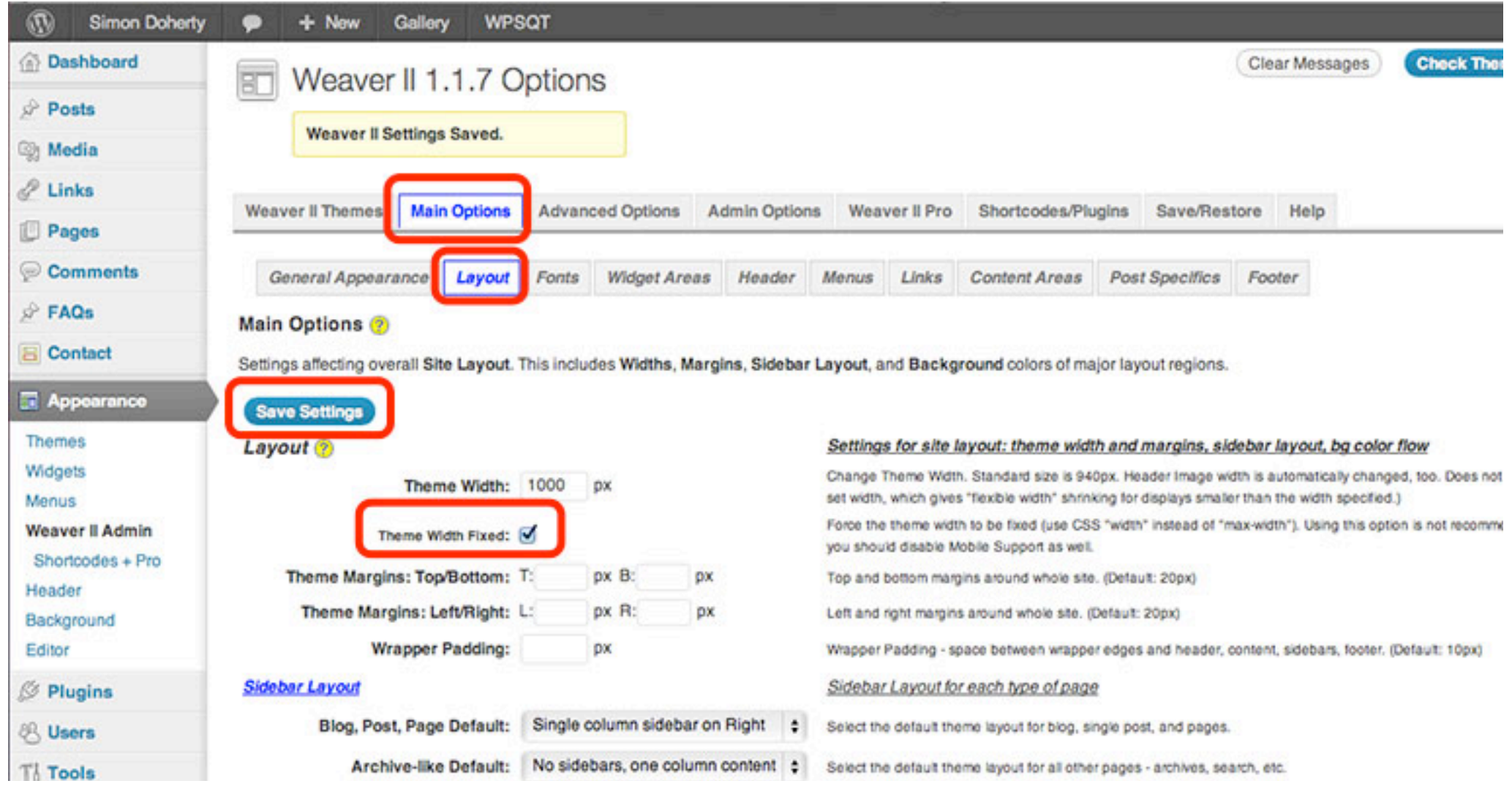

#### When Theme Width is Fixed, Theme does not resize to fit the browser window

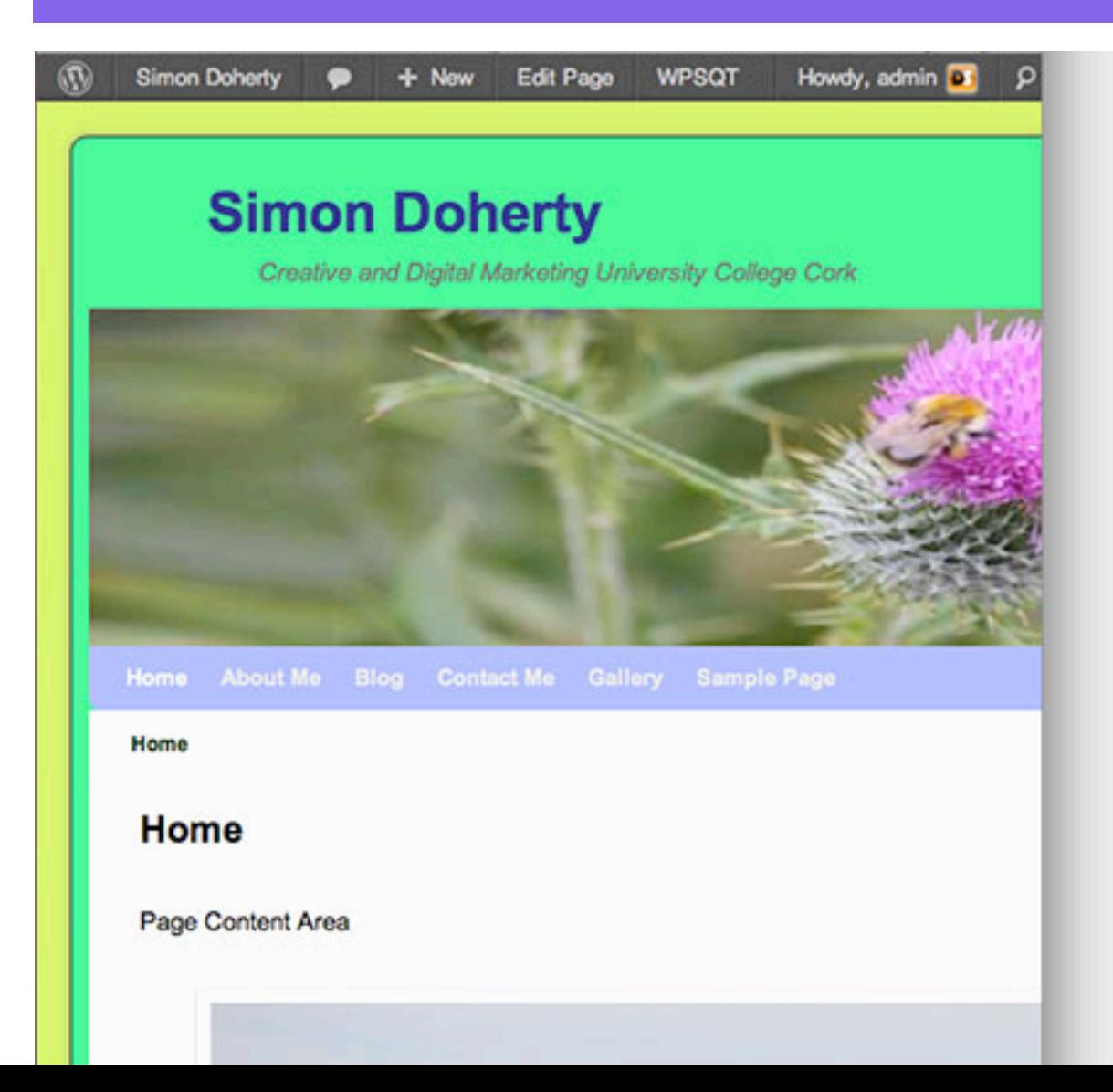

### Select Main Options - Layout to edit Sidebar Layout

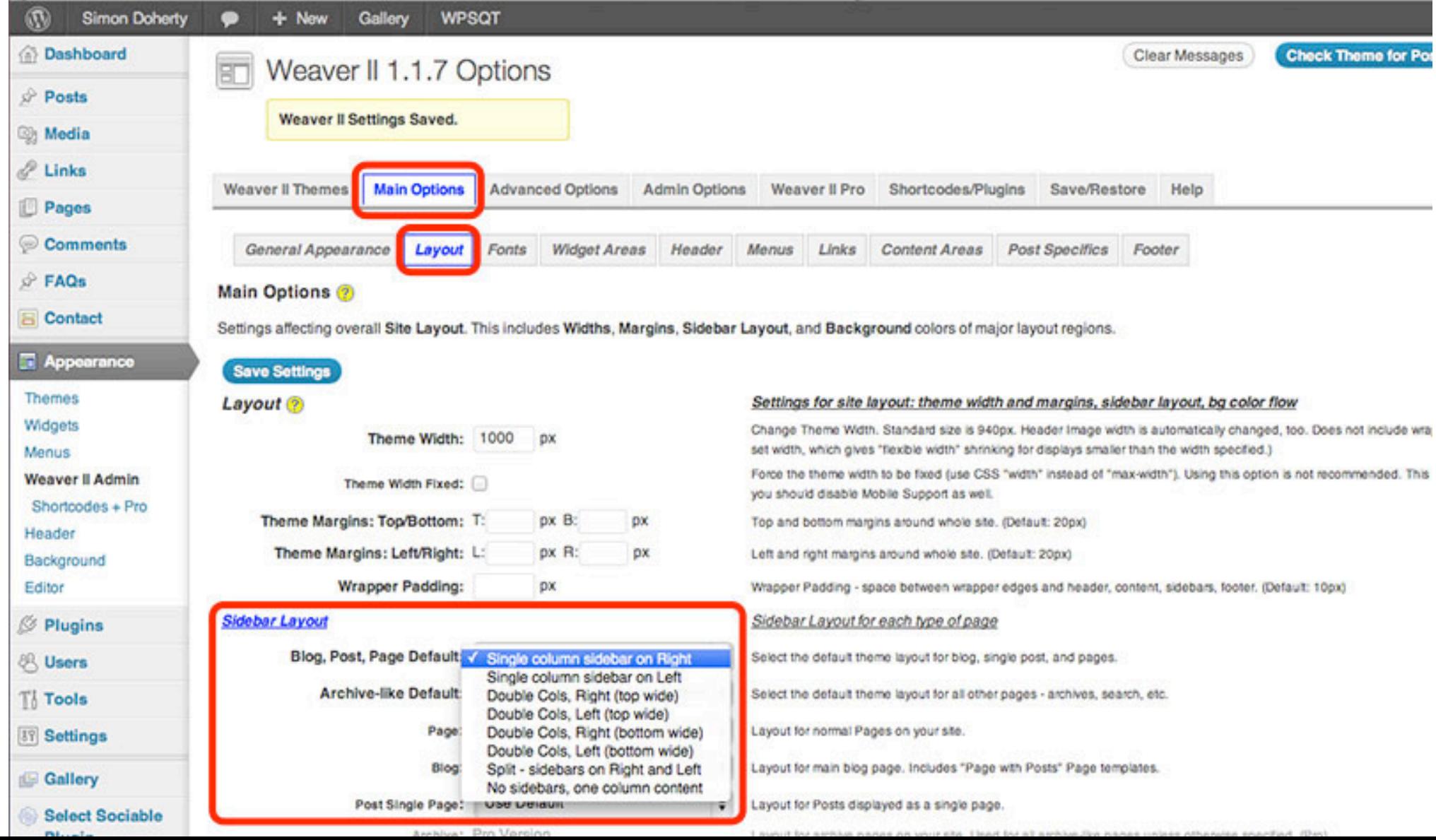

#### Select a Sidebar Layout for Blog, Post and Page, select Save Settings

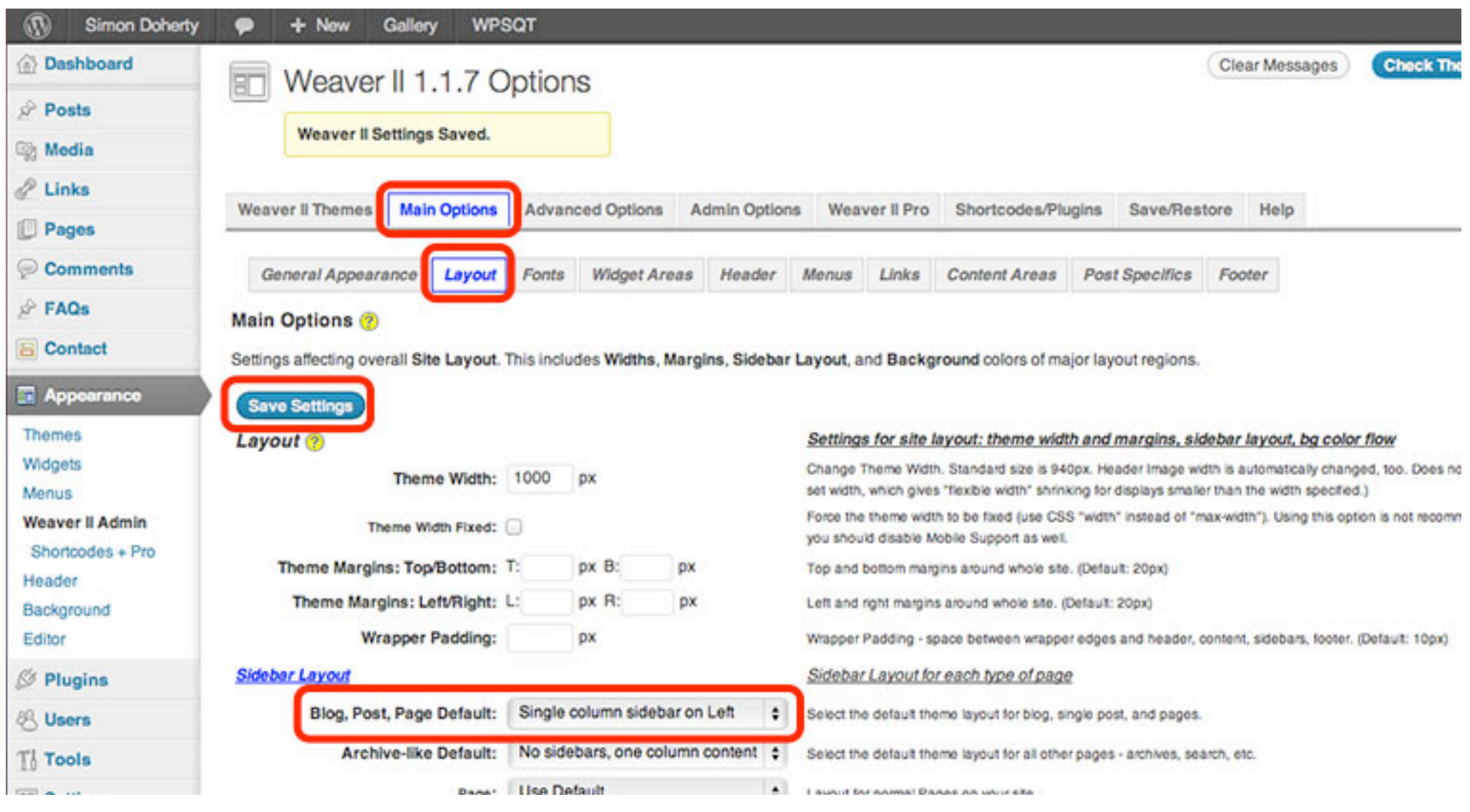

### The sidebar appears on the Left, in a single column

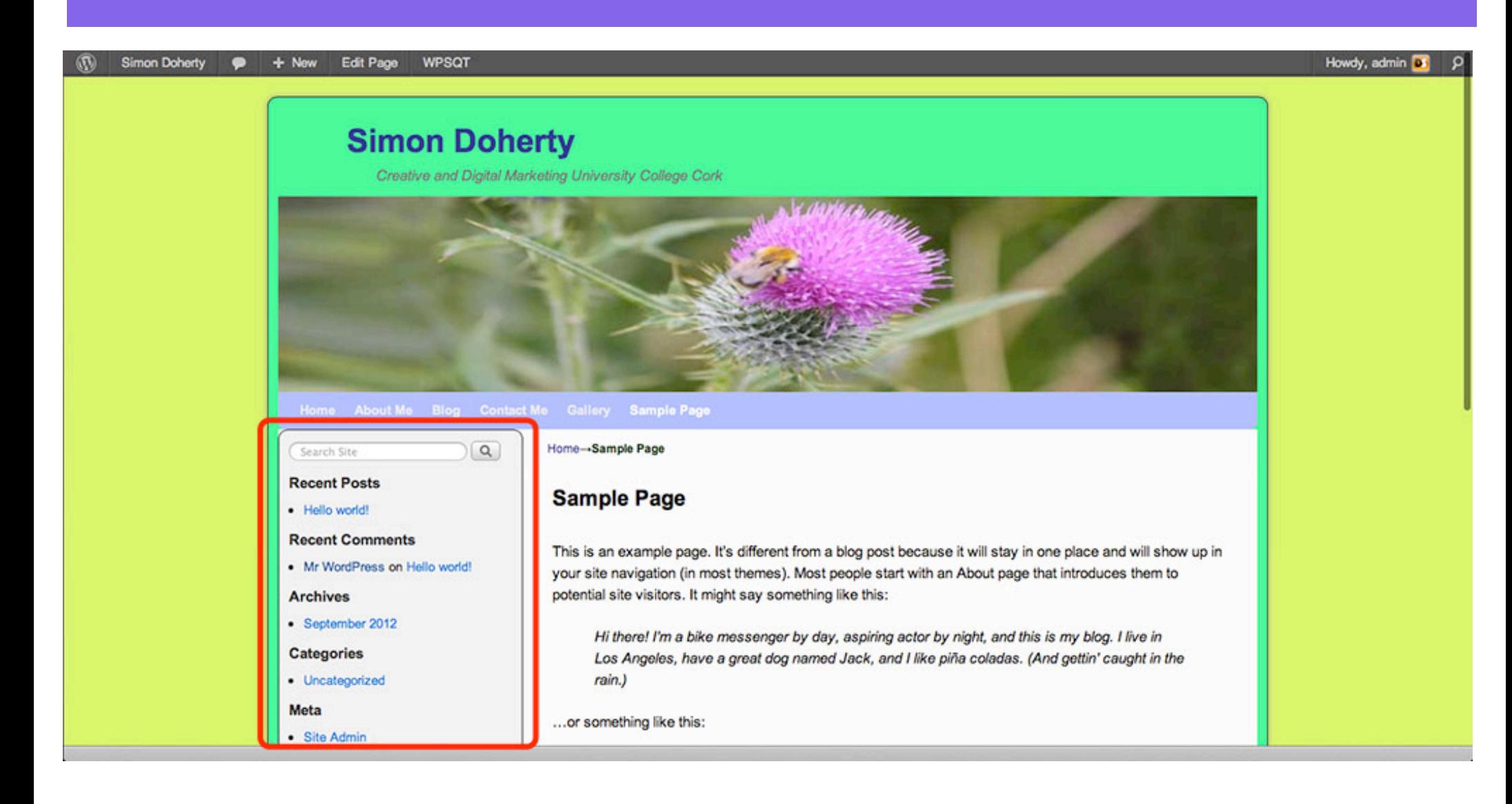

#### To remove the sidebars, Select No sidebars

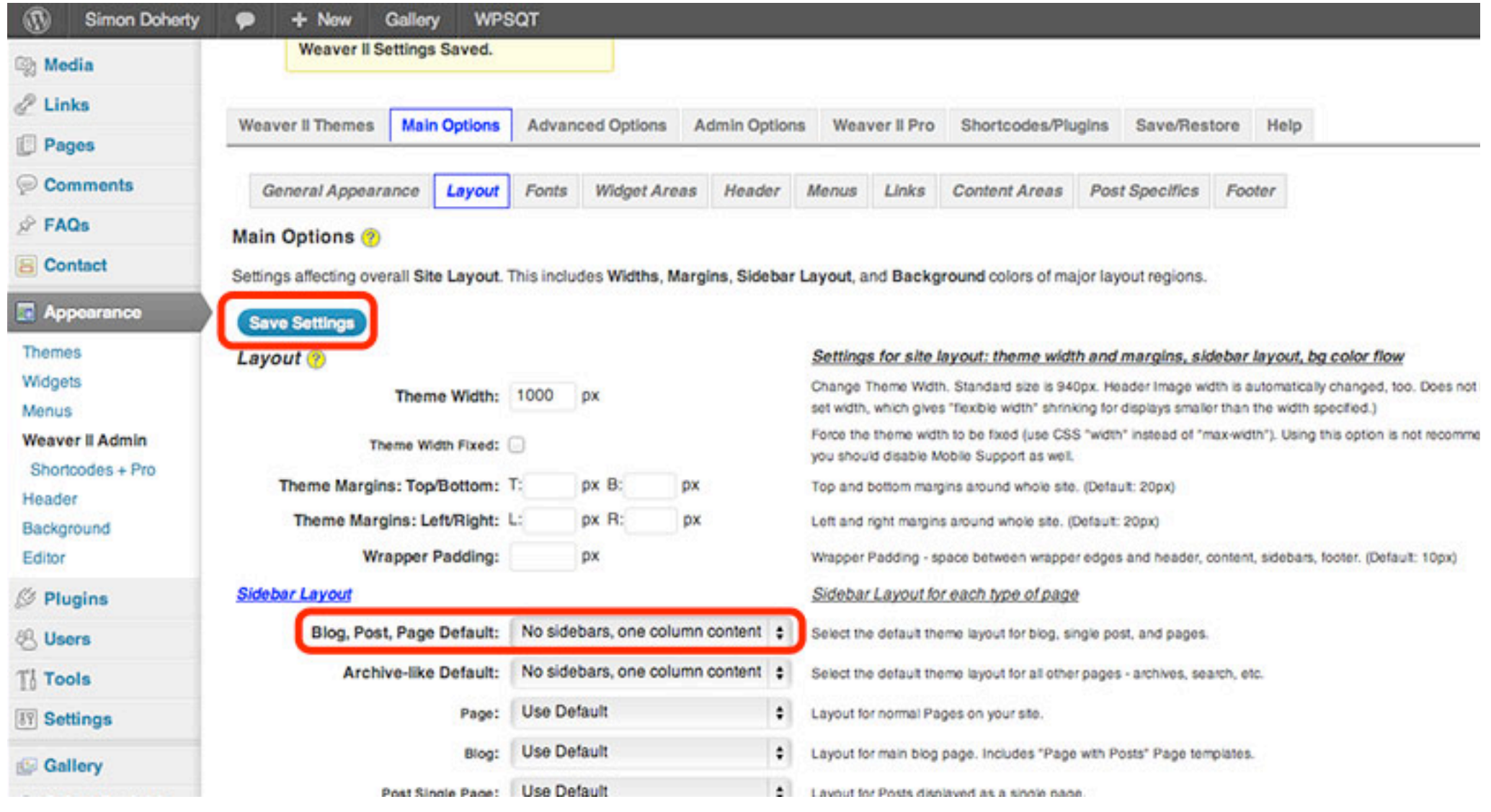

#### The sidebars are removed

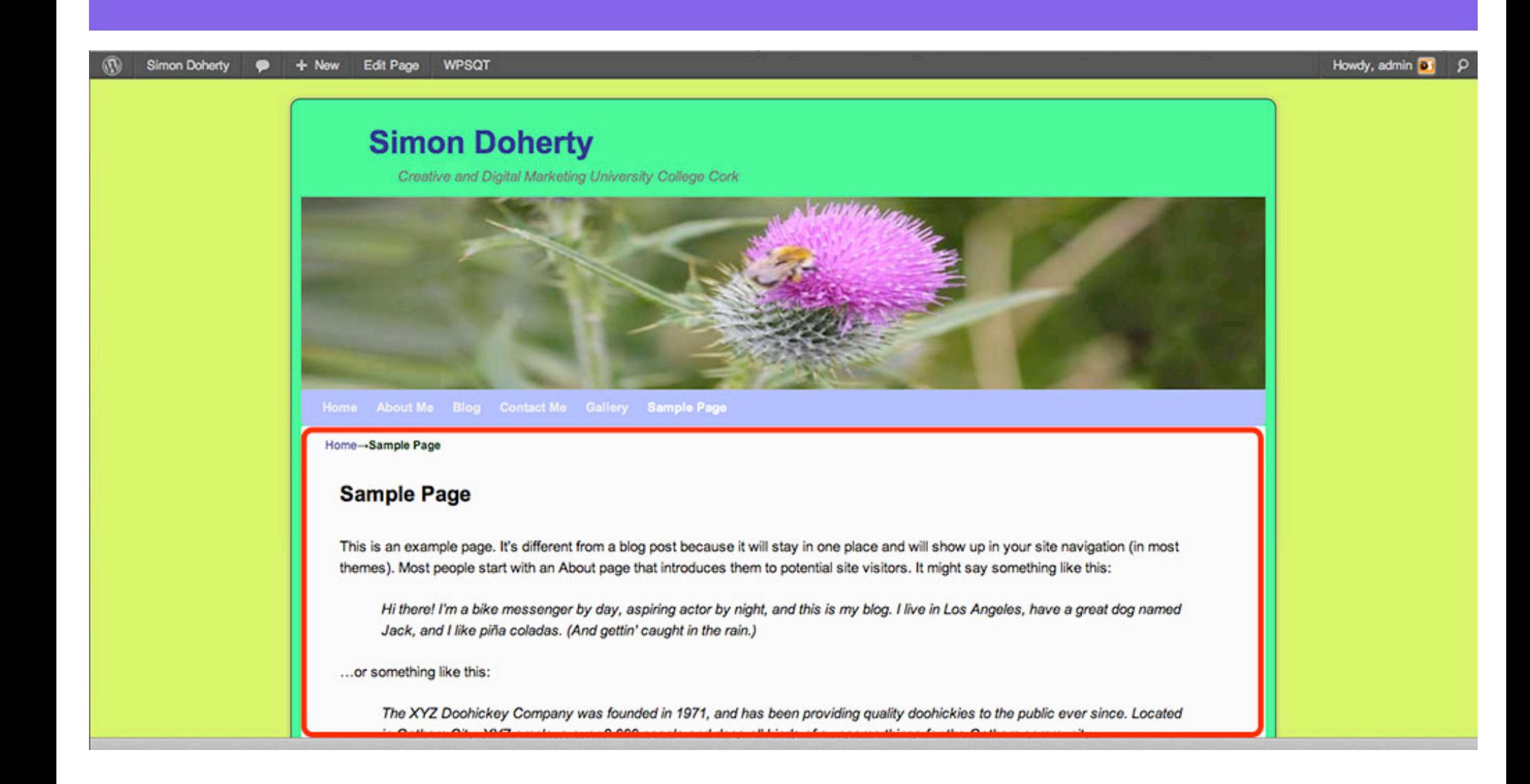

# Another method to control sidebars is found on Pages

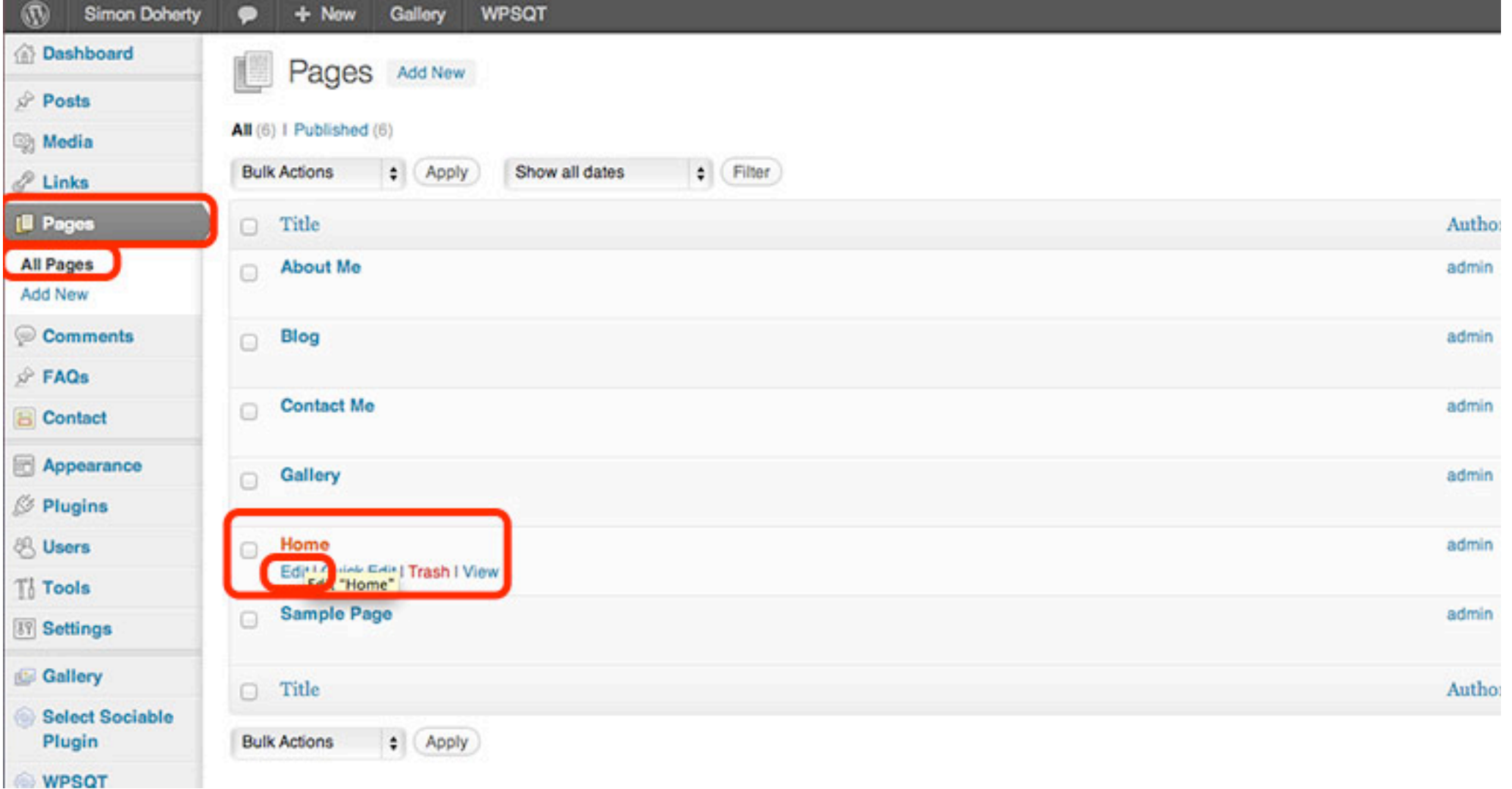

#### Select a Page and scroll down

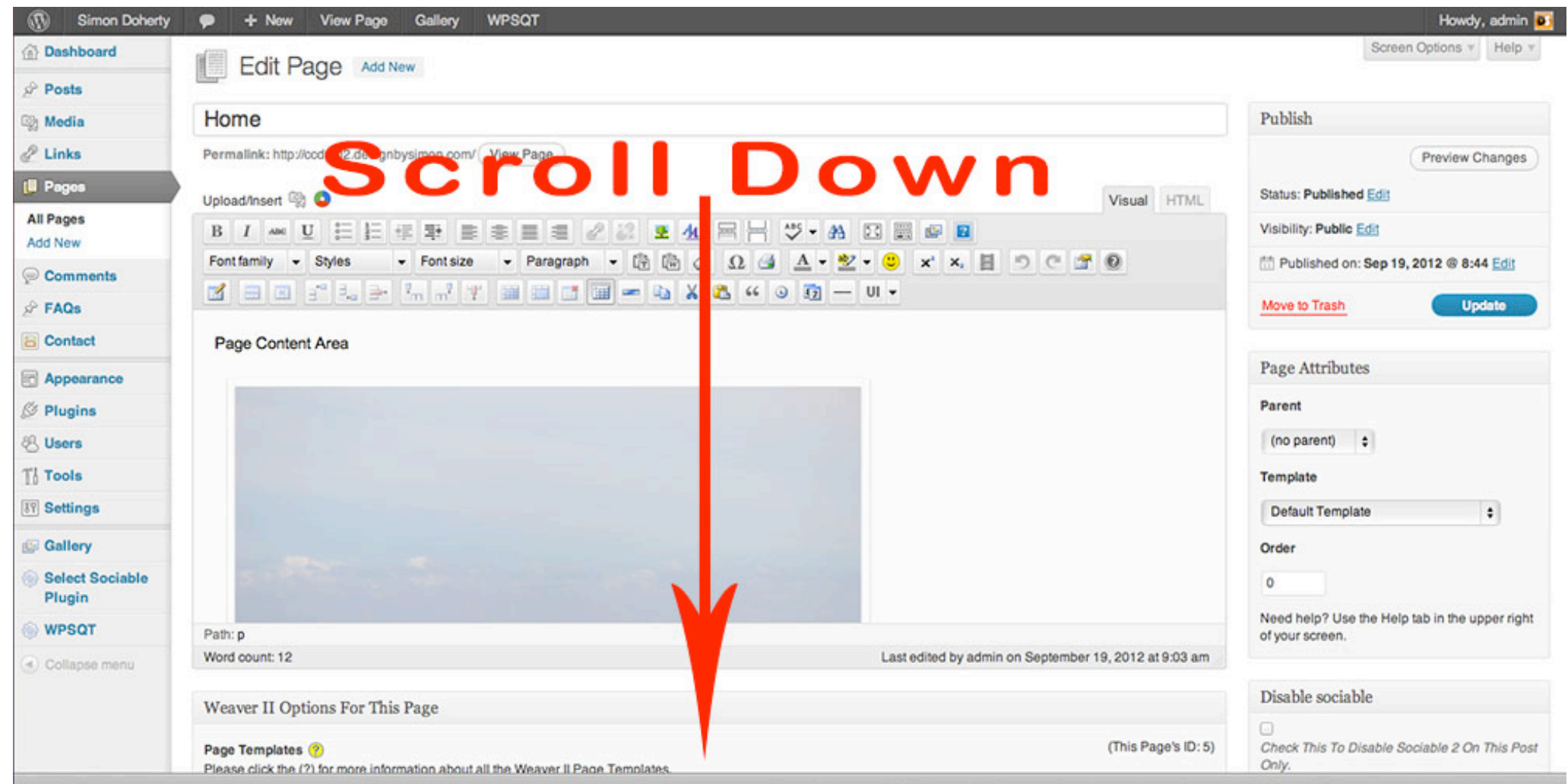

### In Weaver 2 Options For This Page Select Sidebar Layout

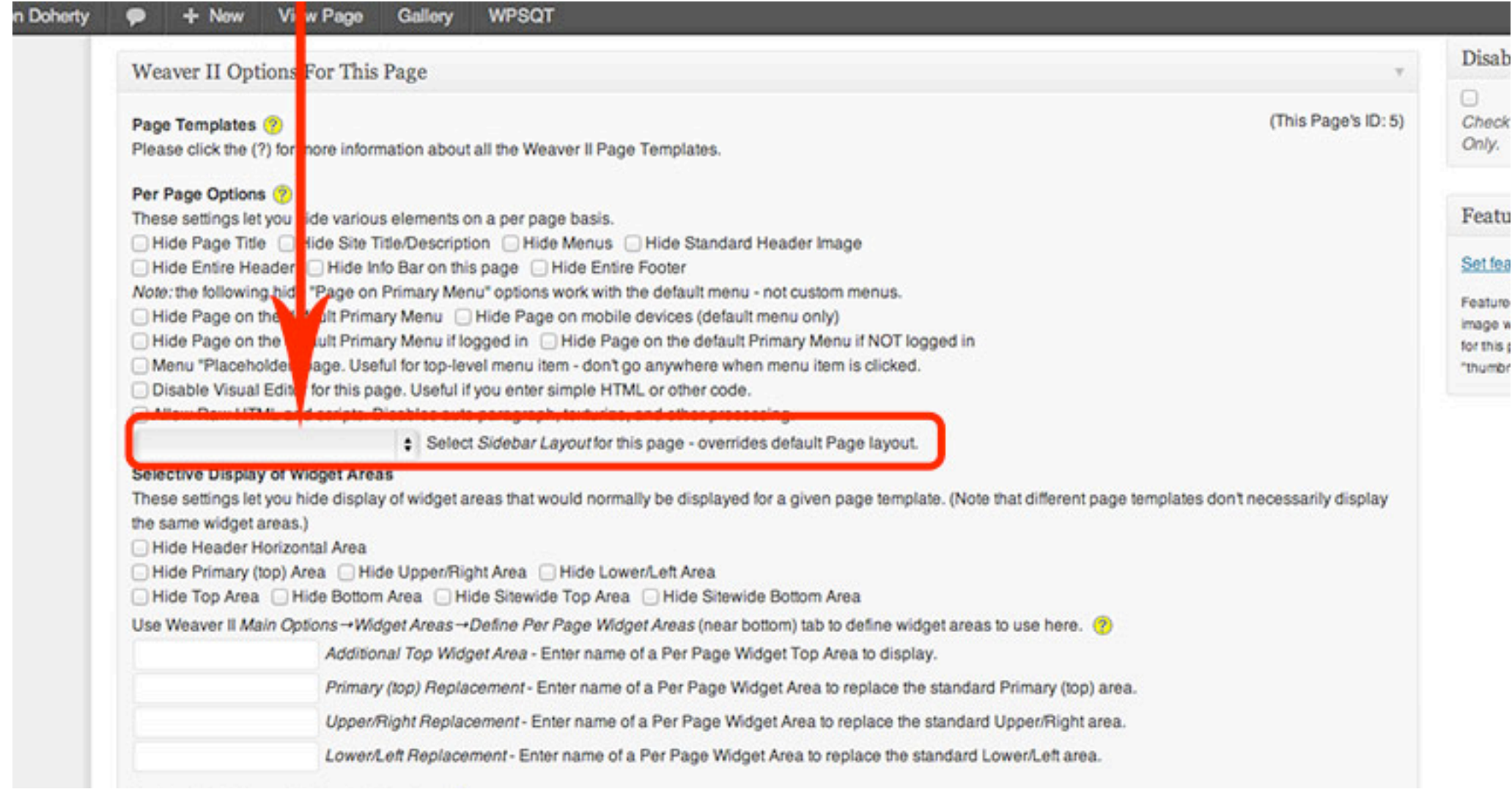

# Select a new Sidebar Layout eg: Split - sidebars on Right and Left

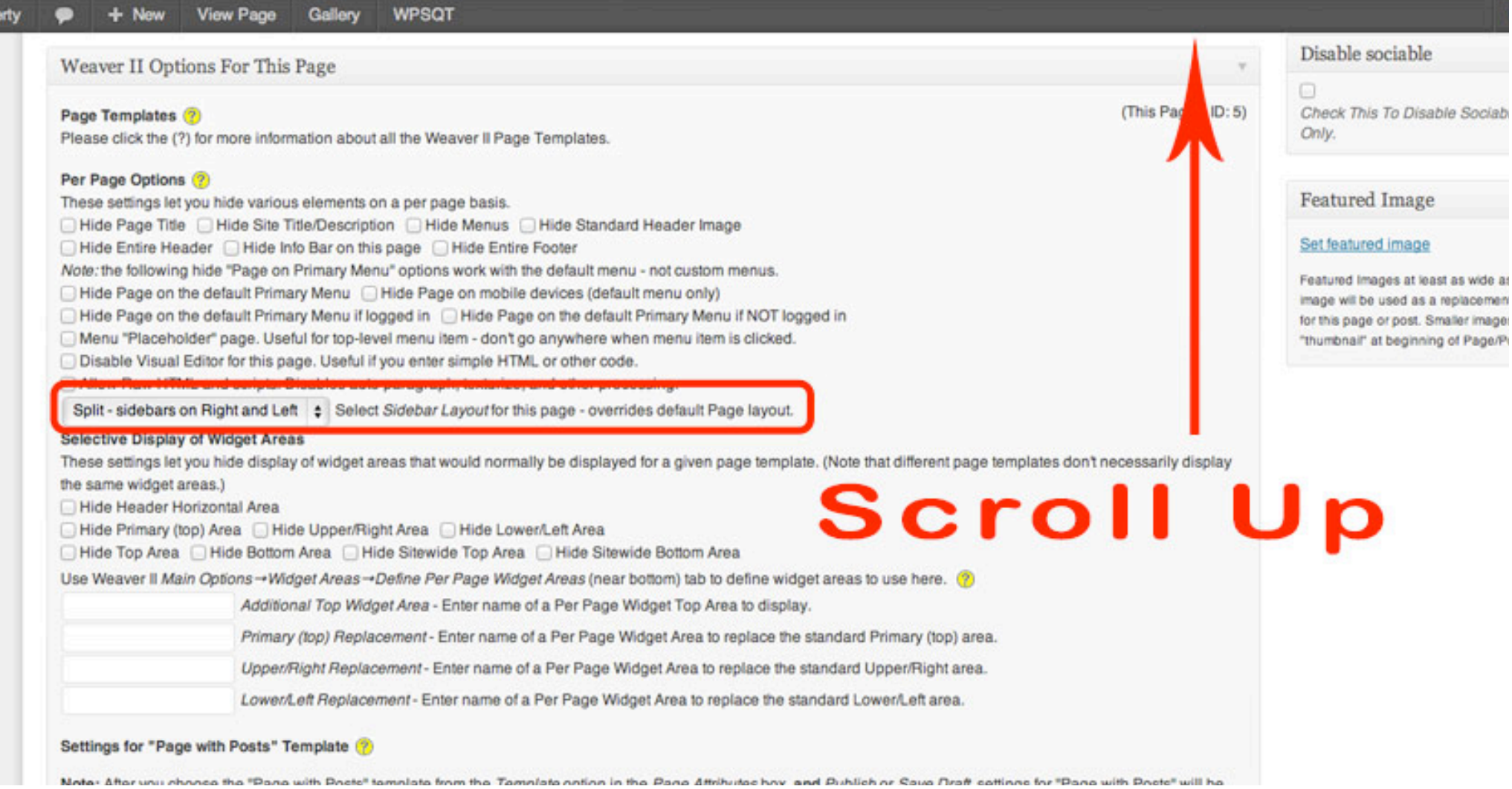

# Select Update to save the changes

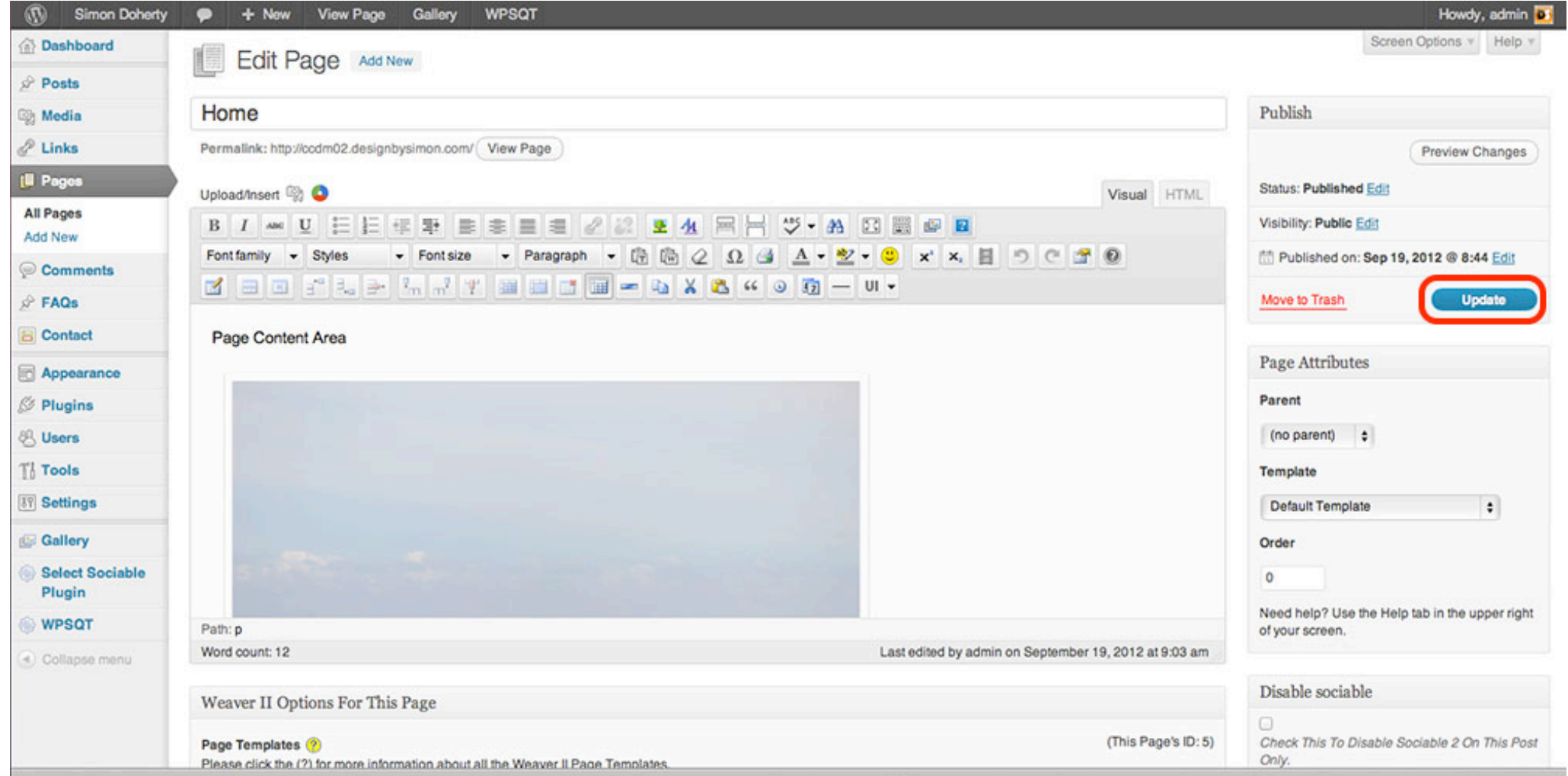

### The sidebars appear on the Left and Right

Howd

on Doherty + New **Edit Page WPSQT Simon Doherty** Creative and Digital Marketing University College Cork Home About Me Blog Contact Me Gallery Sample Page Home-Sample Page **Categories** Search Site  $Q$ · Uncategorized **Sample Page Recent Posts Archives** · Hello world! • September 2012 This is an example page. It's different from a blog post because it will stay in one place and **Recent Comments** will show up in your site navigation (in most themes). Most people start with an About page • Mr WordPress on that introduces them to potential site visitors. It might say something like this: Hello world! Meta Hi there! I'm a bike messenger by day, aspiring actor by night, and this is my blog. I live in Los Angeles, have a great dog named Jack, and I like piña coladas. · Site Admin (And gettin' caught in the rain.) · Log out

### Select Appearance - Widgets to view the contents of the sidebars

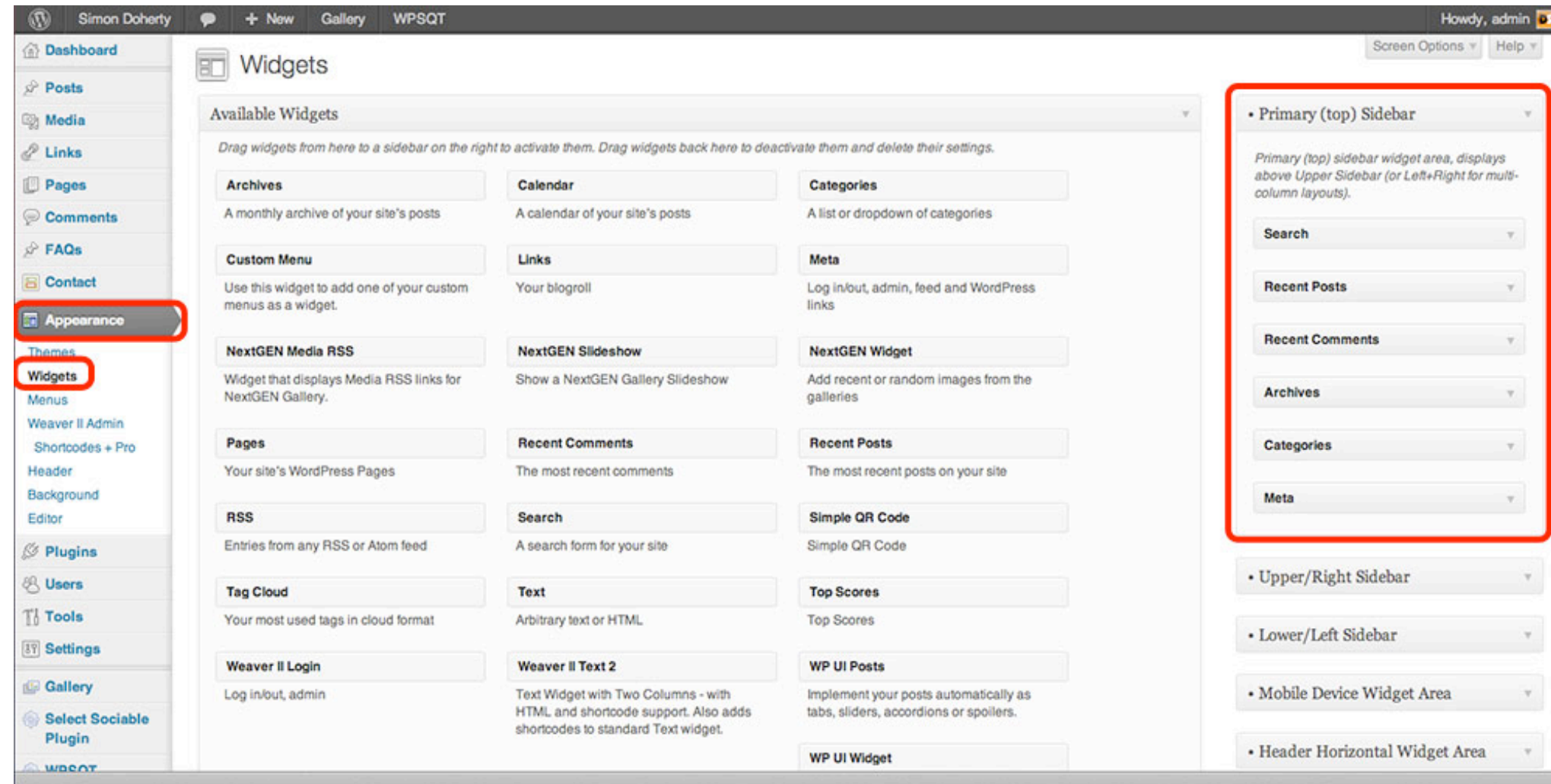

#### To add more widgets to the sidebars, select the drop down arrow to open the widget box, drag and drop widgets into the boxes

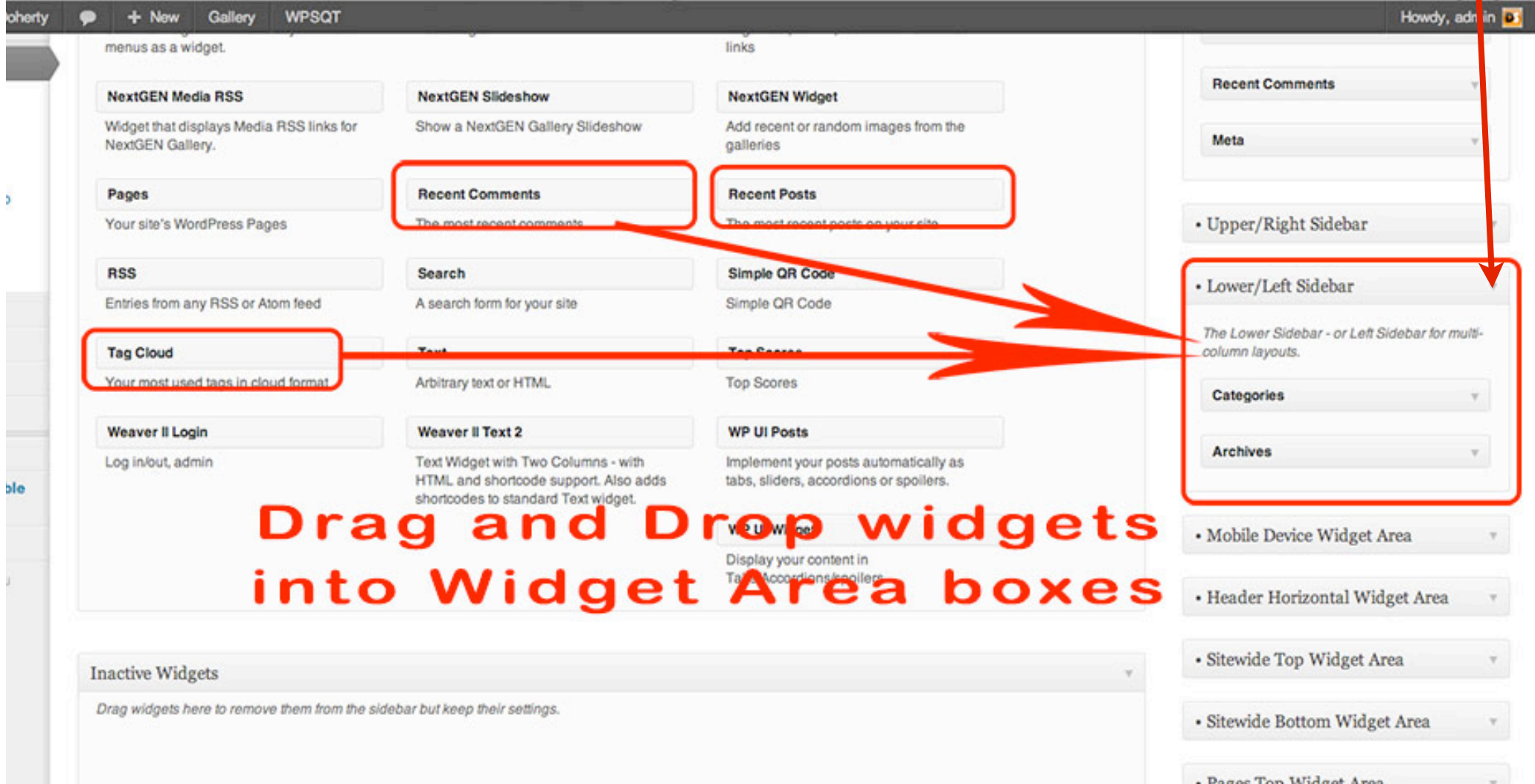

#### To change the Sidebar Width, select Appearance, Weaver 2 Admin, Main Options, Layout and scroll down

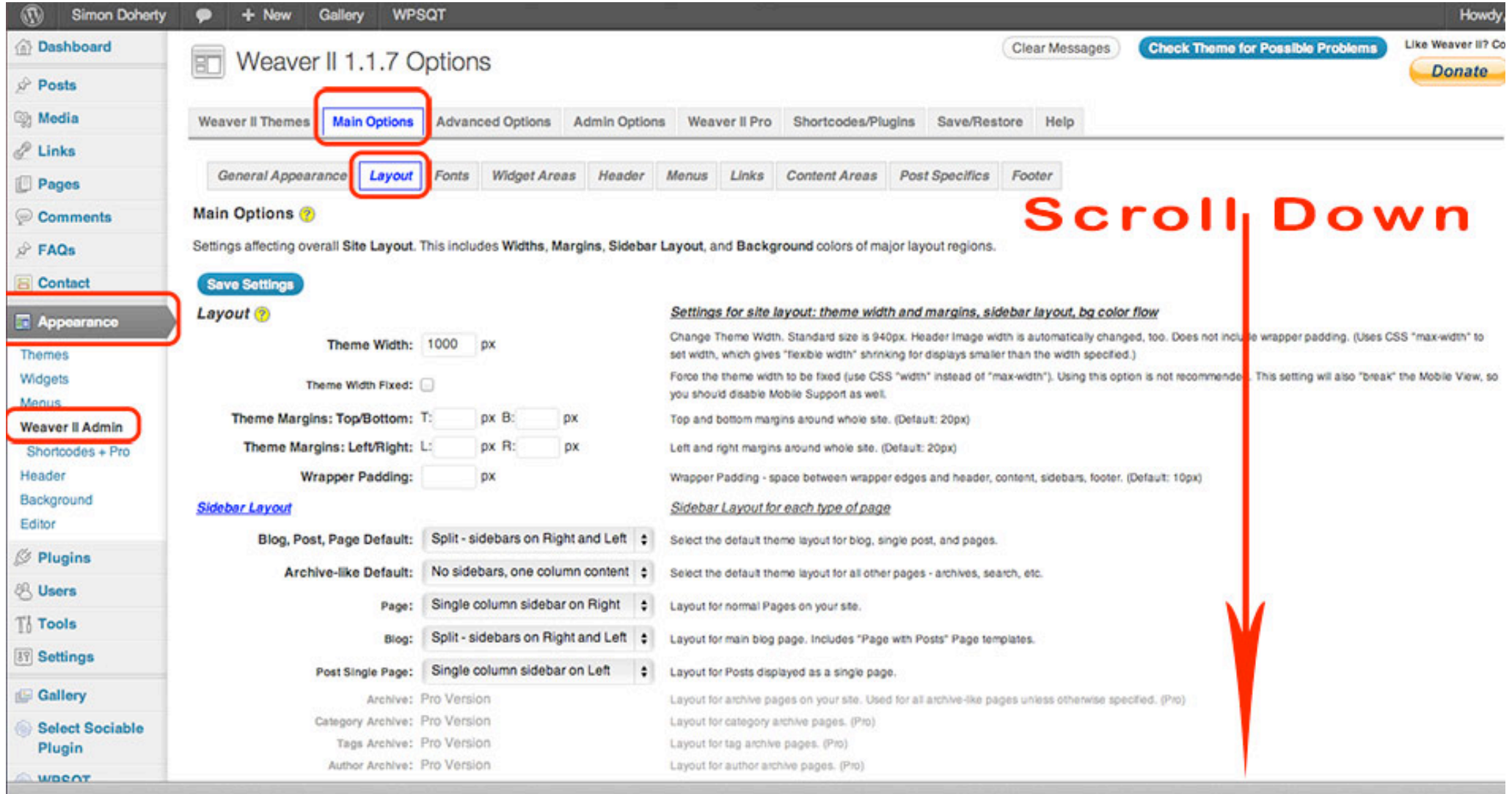

#### In the Sidebar Wrappers Properties, enter a new percentage value for the Default Width for Sidebars

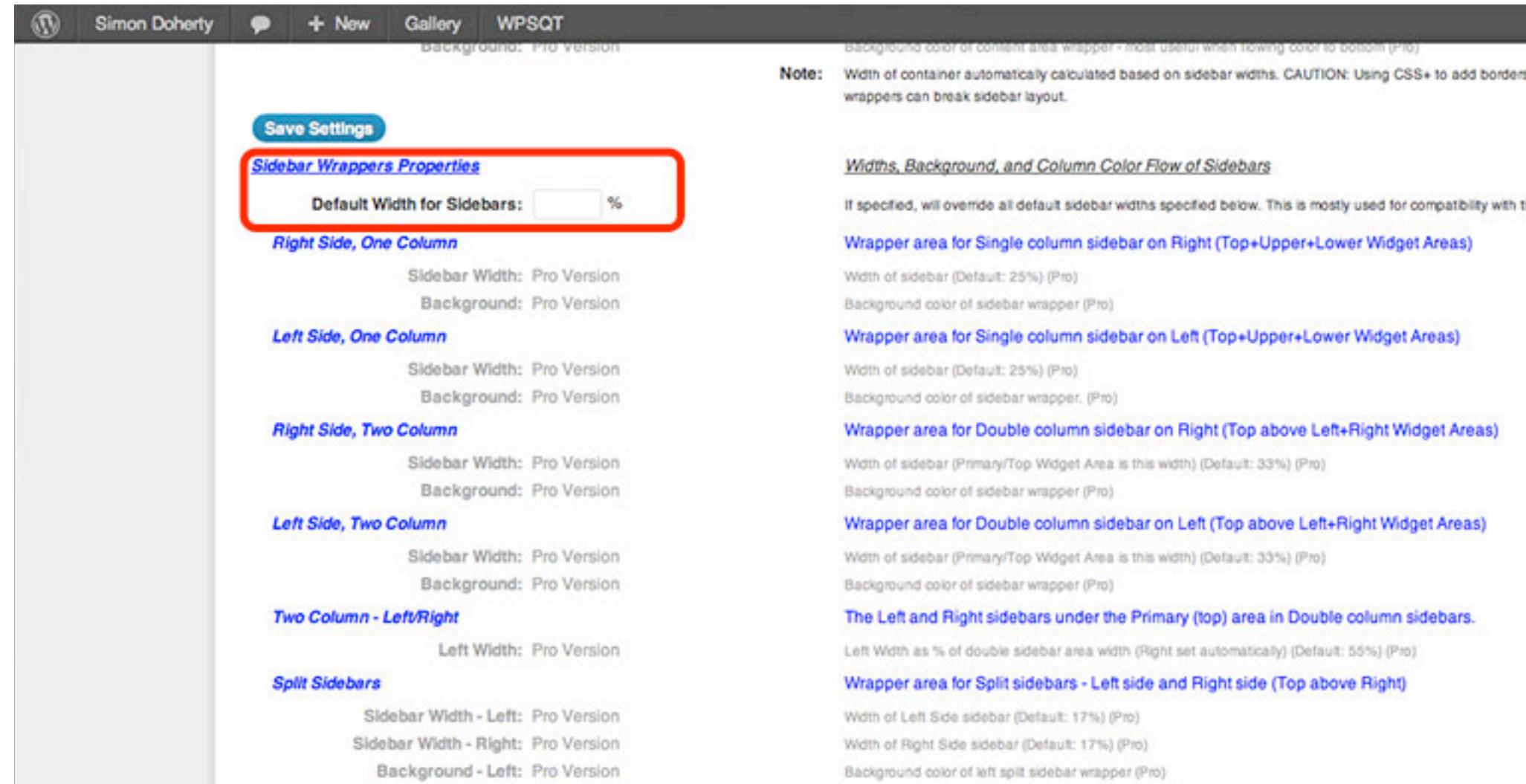

#### Enter a new percentage value for the Default Width for Sidebars and scroll up

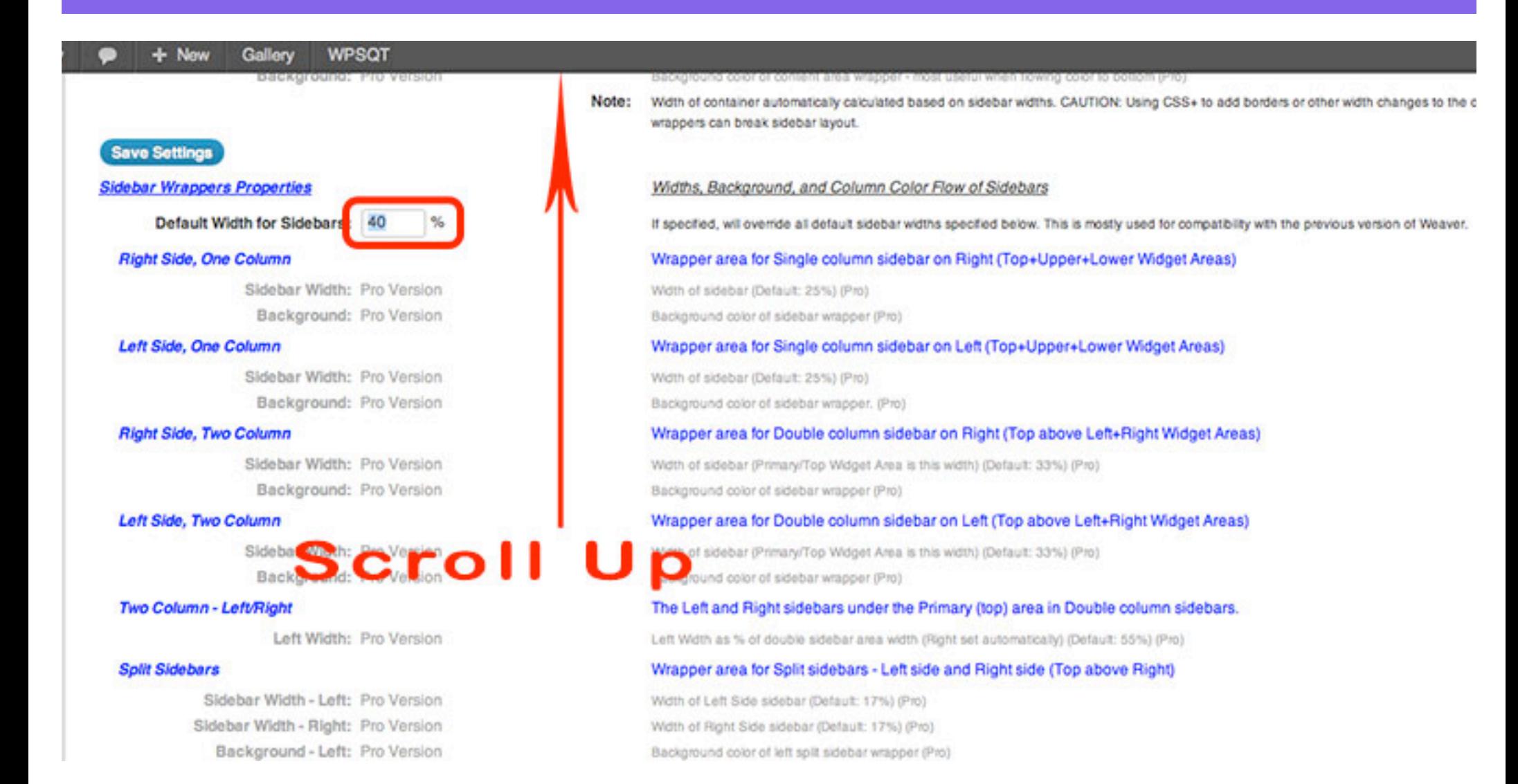

## Select Save Settings

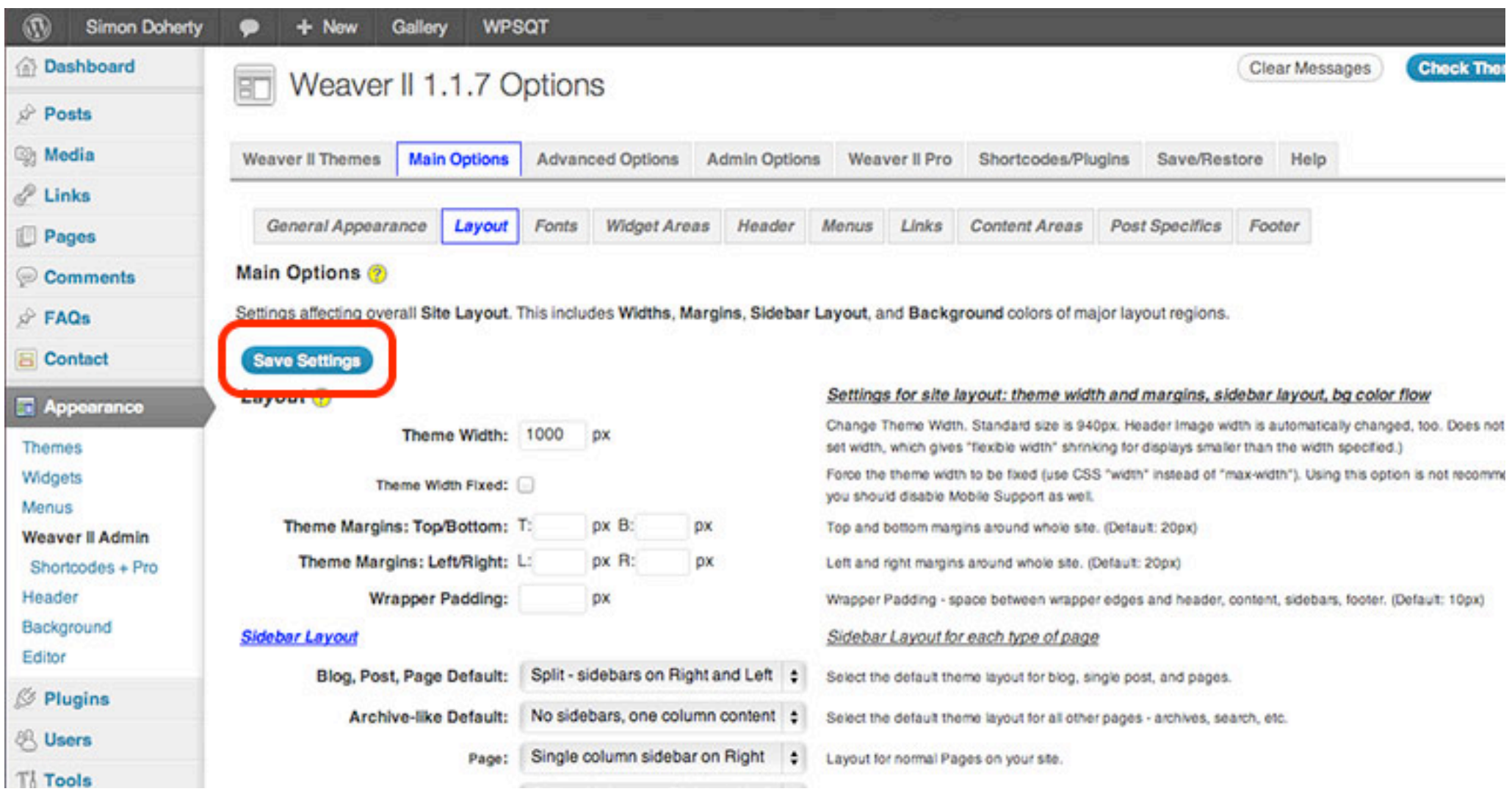

### The Sidebar now takes up 40% of the Theme Width

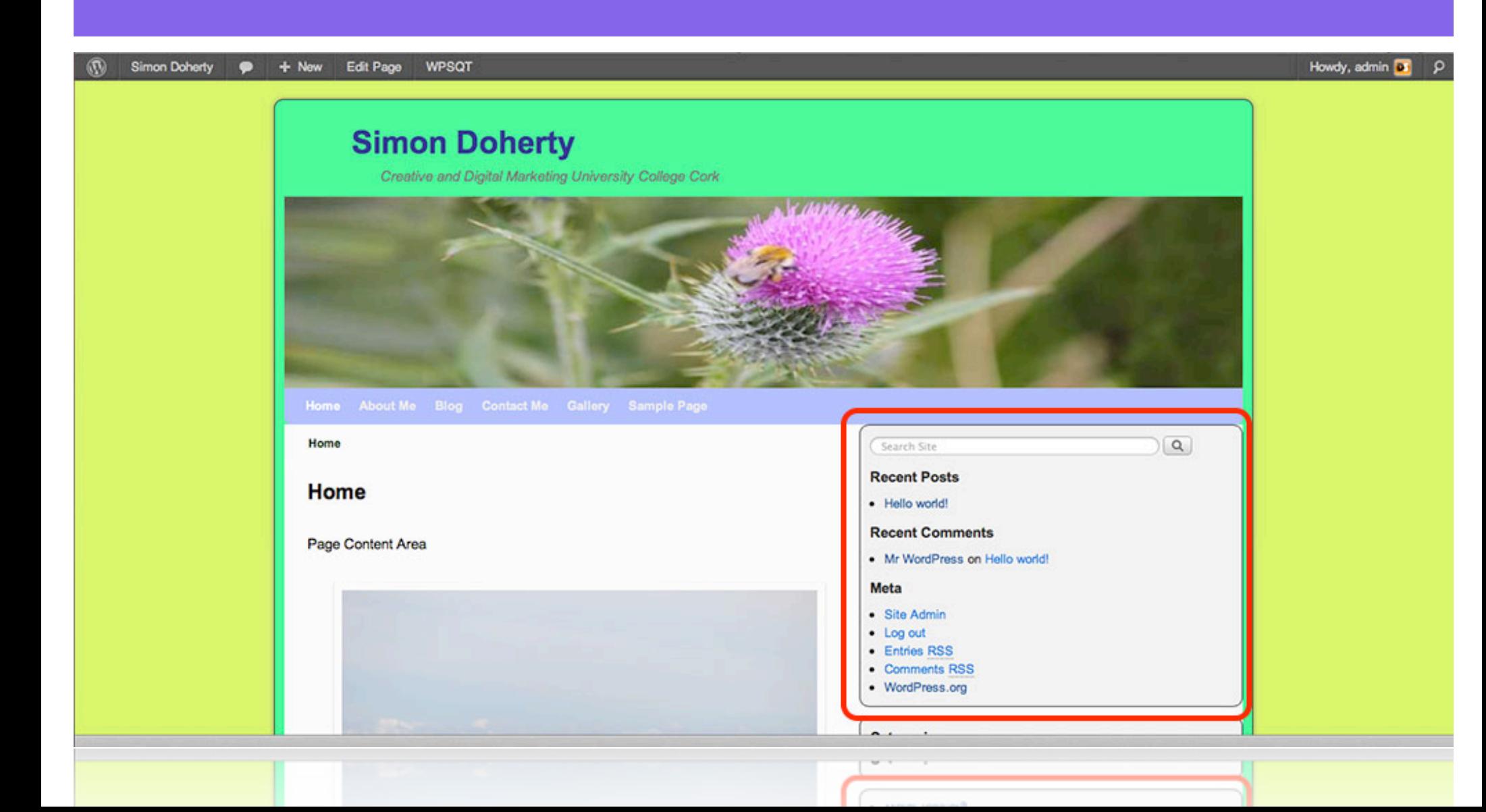